# 非常勤講師用 はじめての愛媛大学アカウント

# 愛媛大学総合情報メディアセンター

# **2023** 年 **10** 月

## 目次

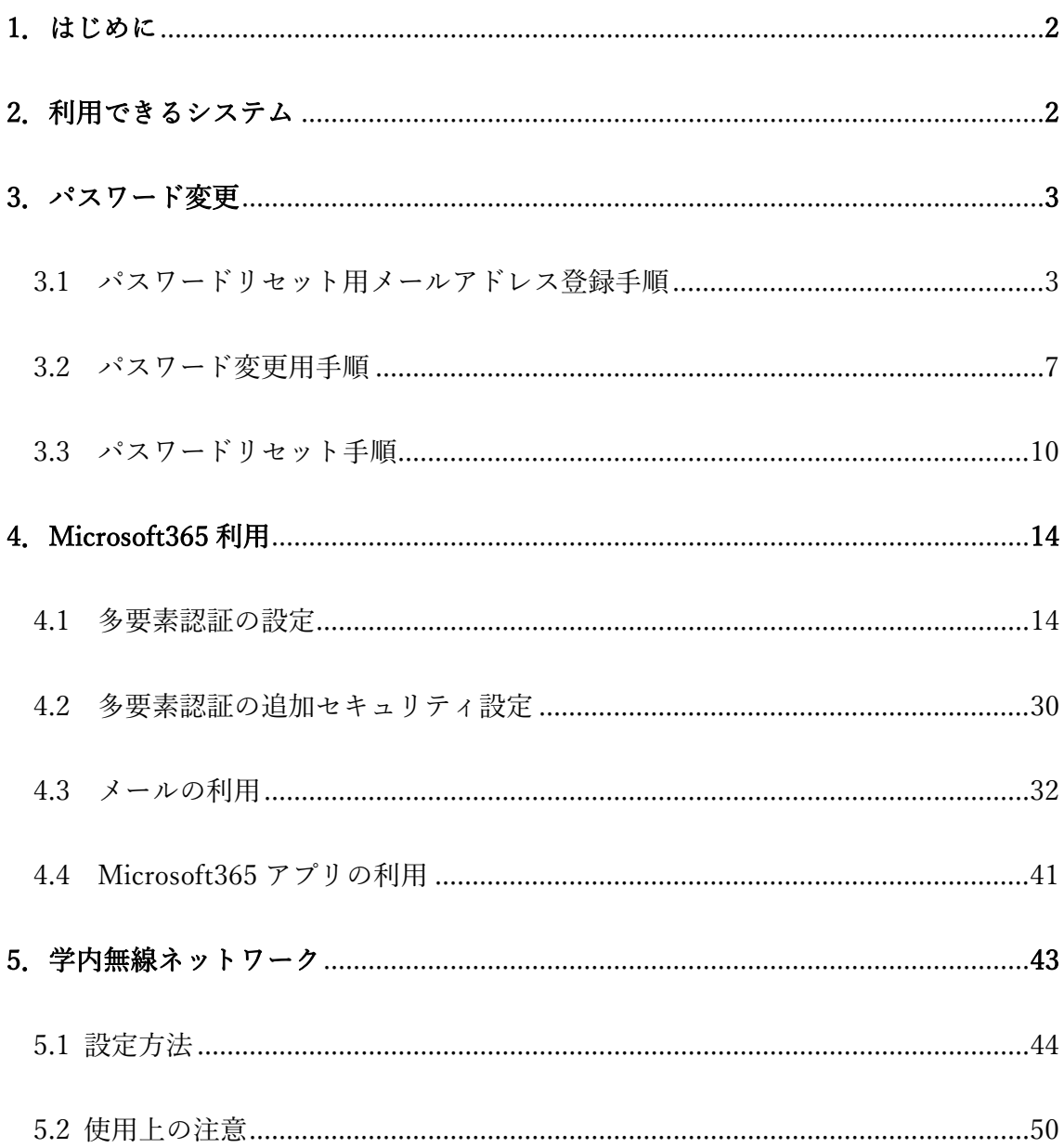

## 付録

愛媛大学情報セキュリティ対策ガイドライン

#### 1.はじめに

 2021 年 4 月から愛媛大学アカウントを非常勤講師の方にも発行することと なりました。愛媛大学アカウントは、愛媛大学の学生・職員に大学として1つ 配布するアカウントです。複数のシステムで同じアカウントを使用することが できます。各システム(全学メール、Teams、moodle 等)にアクセスするた めのユーザ名 (ID,UserID) とパスワードが共通となります。所属部局(複数 の部局に所属している場合は、その中の1か所の学務チーム又は担当総務)か ら、愛媛大学アカウントが封筒で配布されます。封筒はなくさないように管理 してください。アカウントは、契約期間中のみ有効です。前期のみの契約の場 合、次年度の前期では別の愛媛大学アカウントが発行されます。全学メールア ドレスも変更になります。

利用にあたっては、「セキュリティ」

(https://www.cite.ehime-u.ac.jp/security/)を遵守してください。

## 2.利用できるシステム

 愛媛大学アカウントで利用できる主なシステムは次のとおりです。その他、 学内の複数のシステムで愛媛大学アカウントが使われています。

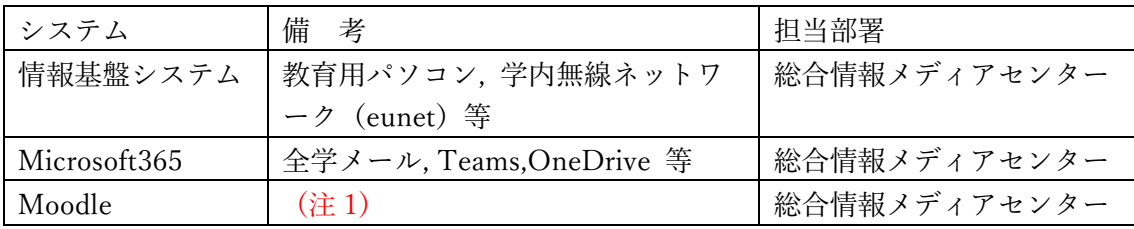

(注 1) Moodle については「愛媛大学 Moodle ポータル [\(ehime-u.ac.jp\)](http://moodle.ehime-u.ac.jp/)」

(<http://moodle.ehime-u.ac.jp/>)をご覧ください。

#### 3.パスワード変更

アカウントが何らかの方法で盗み取られると、本人に被害がおよぶだけでな く、本学システムに外部からの侵入を許すことになり、学内外に重大な損害を 及ぼす恐れが生じます。アカウントの管理は適切に行ってください。

パスワードの変更は学内ネットワークに接続されているパソコンからのみ設 定が可能です。できる限り一度大学のネットワークから設定を行ってくださ い。都合により大学に出勤することができない場合は、初期パスワードでのご 利用になりますので、取り扱いに十分ご注意ください。

#### 3.1 パスワードリセット用メールアドレス登録手順

パスワードを忘れた際に、最初にご自分が利用している全学メールアドレス 以外のメールアドレスを登録しておくと、登録したメールアドレスにパスワー ドリセット用のメールが届きます。

非常勤講師の方は、パスワードがわからなくなった際に、再発行に時間がか かる場合がありますので、最初に設定しておいてください。

(1)利用者プロファイルメンテナンス画面へアクセスします。

<https://dm.auth.ehime-u.ac.jp/webmtn/LoginServlet> (学内限定) 表示された画面の「初めてアクセスする方はこちら」を選択します。

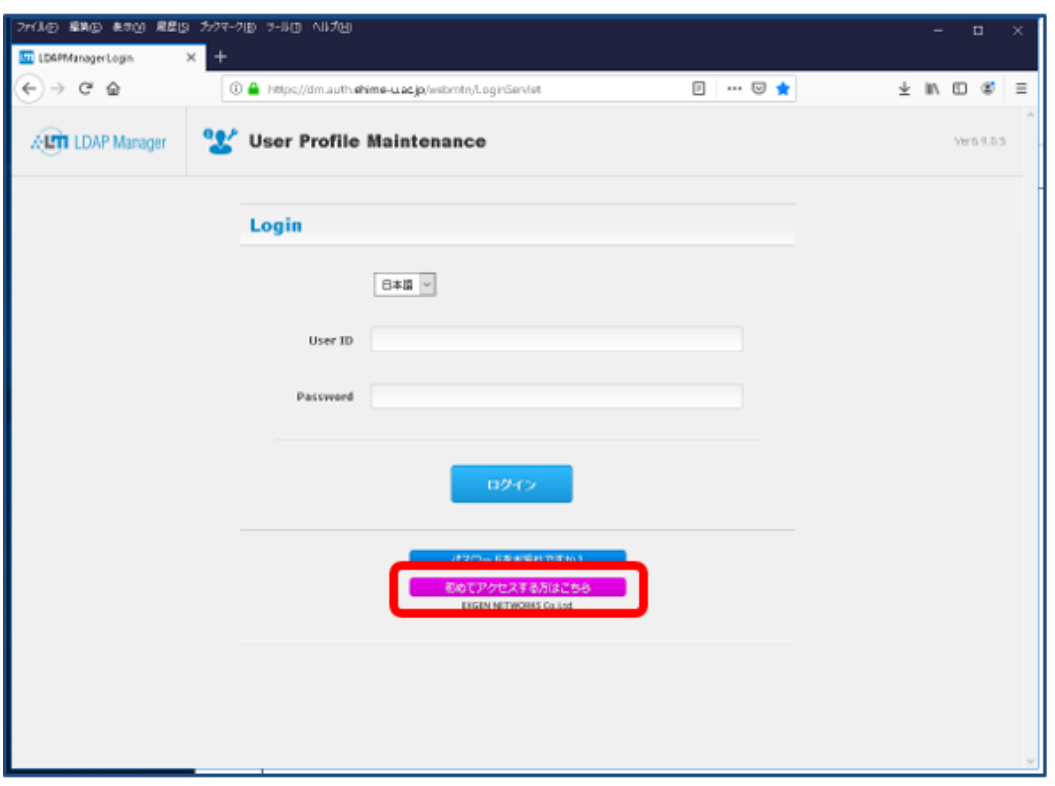

(2)「情報の登録・変更」画面が表示され、「ユーザ ID」 (ptxxxxx@ehime-u.ac.jp の@より前の部分)、「パスワード」を入力して「ロ グイン」ボタンを選択します。

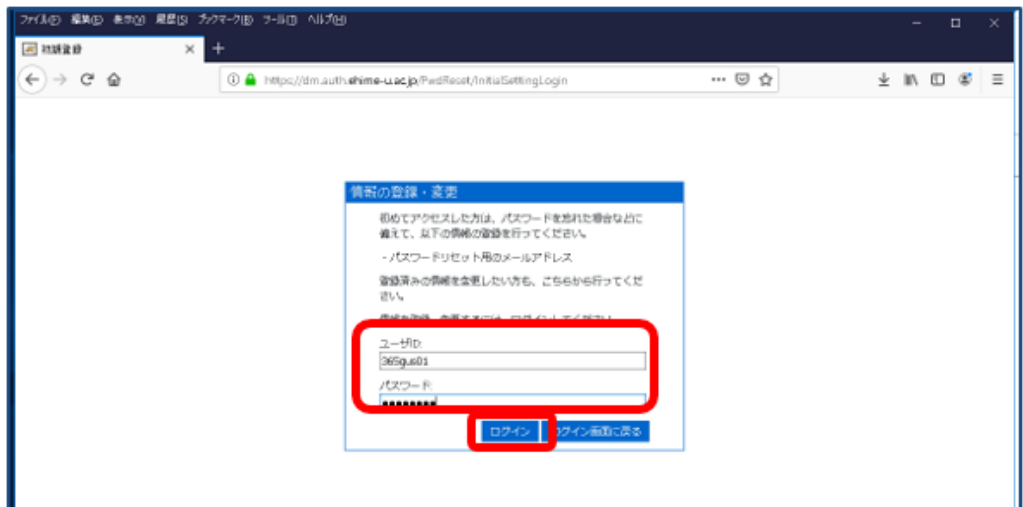

(3)「ワンタイムパスワード発行先メールアドレス 登録」画面が表示され ます。

パスワードを忘れた際に、与えられるワンタイムパスワードの連絡先となるメ ールアドレスを「メールアドレス」、「メールアドレス(確認用)」に入力し て「OK」ボタンを選択します。

※初期登録メールアドレスとして大学より与えられているメールアドレスが登 録されていますので変更してください。登録するメールアドレスは間違いがな いよう十分ご確認ください。

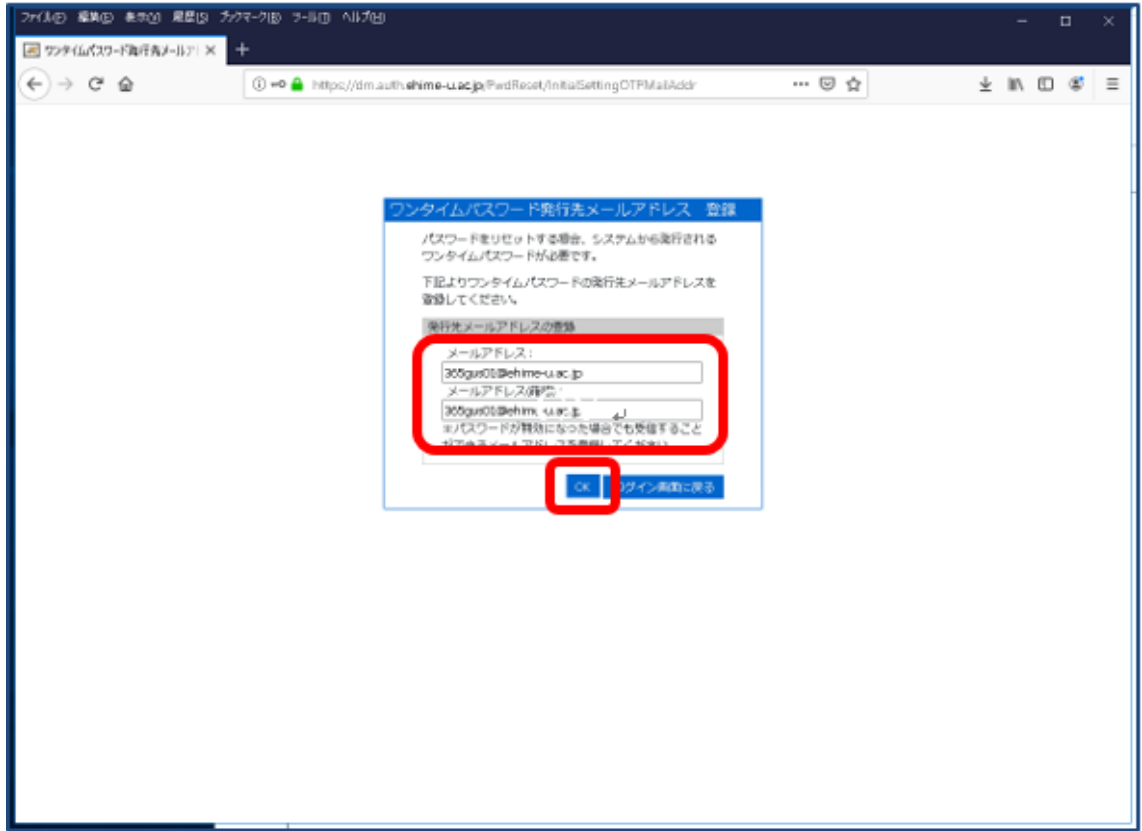

(4)「ワンタイムパスワード発行先メールアドレス 登録」画面で表示され た発行先メールアドレスを確認して「登録」ボタンを選択します。

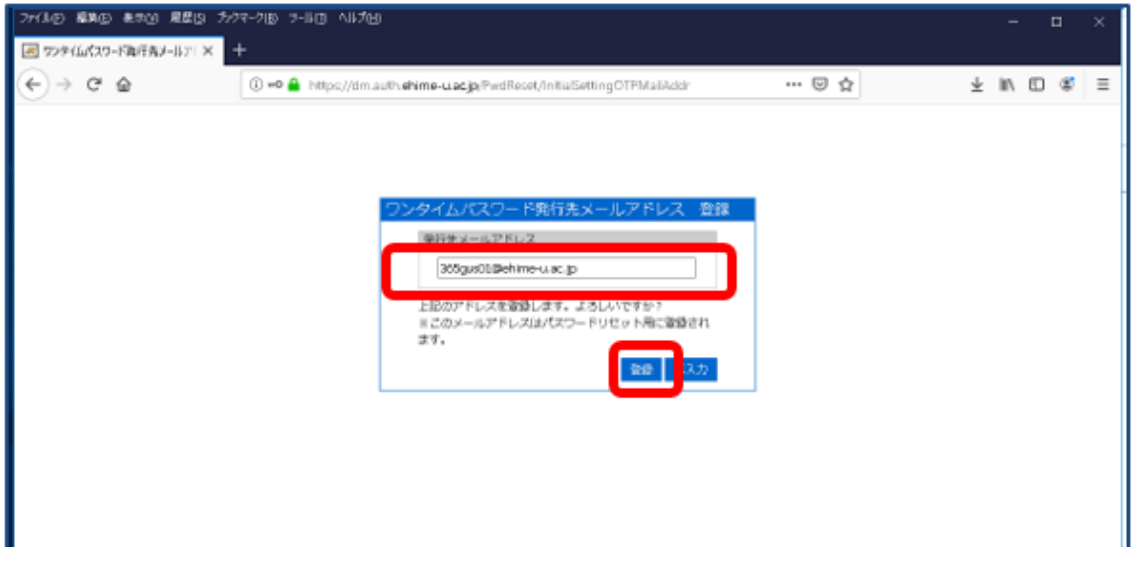

(5)連絡先メールアドレス登録処理が終わり、「初期登録完了」画面が表示 されるので「ログイン画面に戻る」ボタンを選択して戻ったログイン画面を閉 じます。

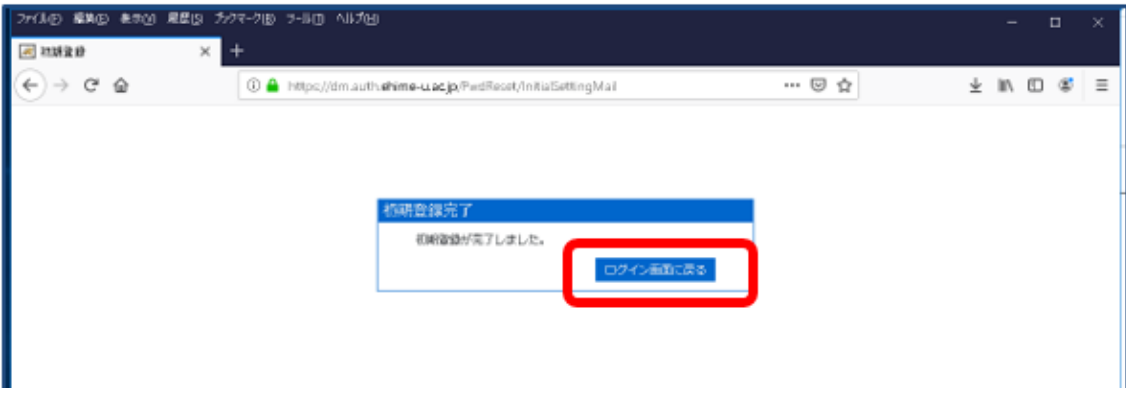

以上で、パスワードリセット用メールアドレス登録手順は終了です。

## **3.2** パスワード変更用手順

(1) 利用者プロファイルメンテナンス画面へアクセスします。

<https://dm.auth.ehime-u.ac.jp/webmtn/LoginServlet> (学内限定)

ログイン画面が表示されるので、「User ID」、「Password」を入力して「ログイ ン」ボタンを選択します。

User ID: メールアドレスの@の前の部分 (ptxxxxx)

Password:現在ご利用のパスワード

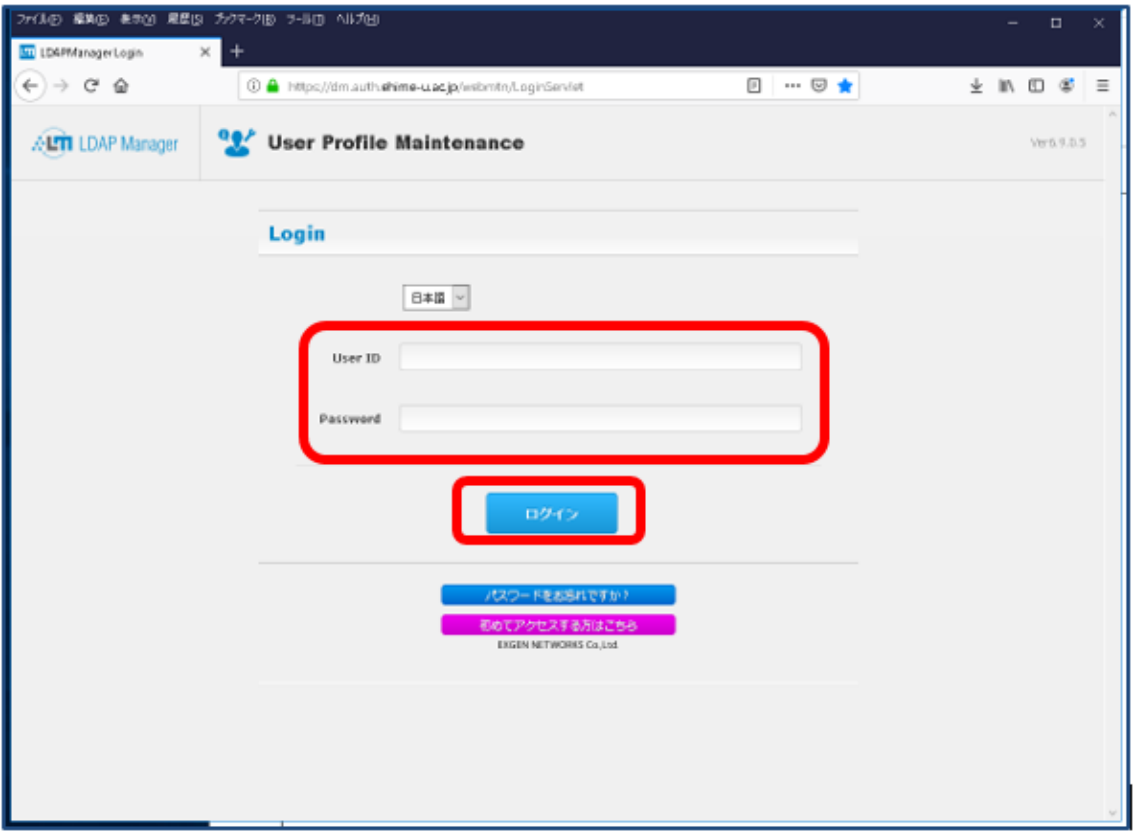

(2)認証が成功すると「LDAP Password」画面が表示されます。

「New Password」、「Confirm New Password」に新しく設定するパスワードを入

力し、「保存」ボタンを選択します。

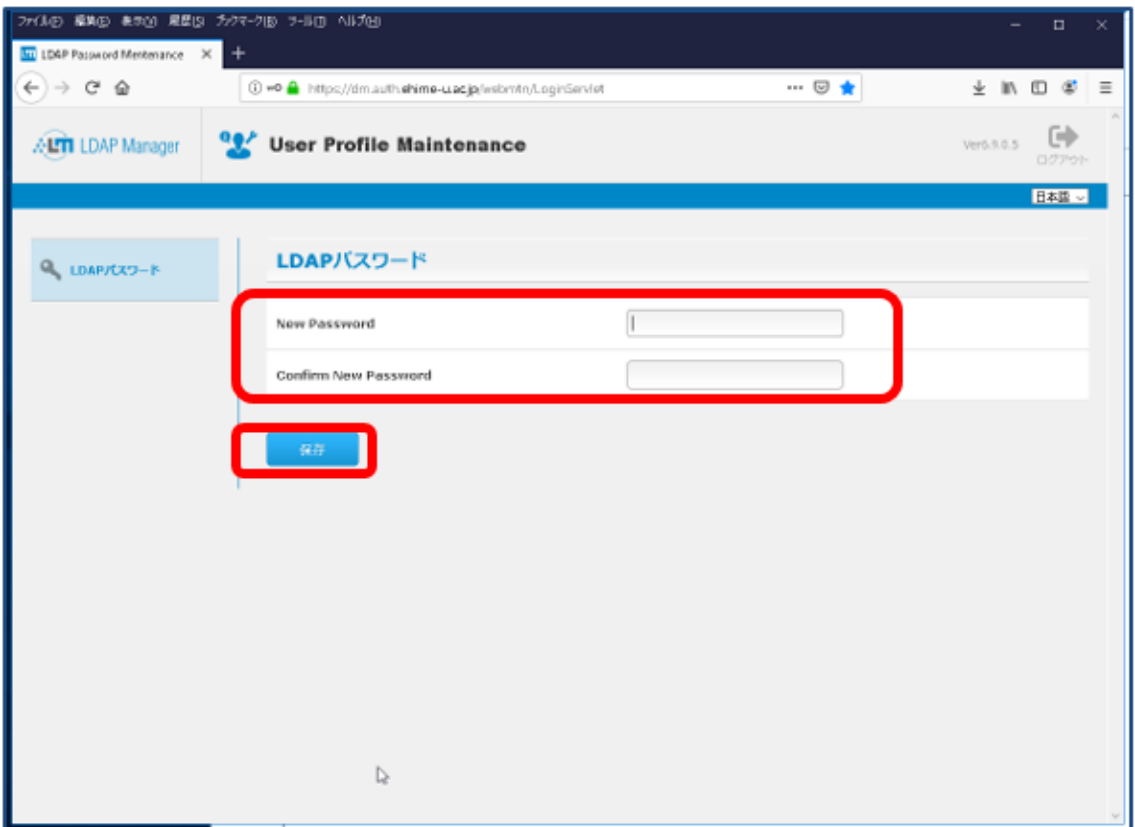

(3)パスワード変更の確認メッセージで「実行しますか?」と表示されるの で「OK」ボタンを選択します。

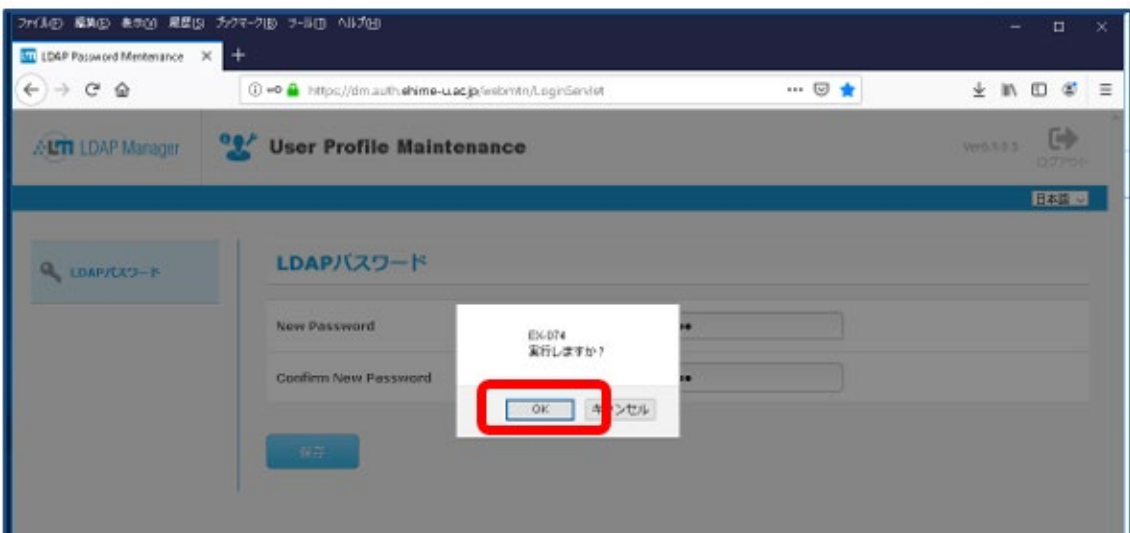

(4) パスワードが更新されると「メンテナンス処理が完了しました」とメッセ ージが表示されるので「OK」ボタンを選択します。

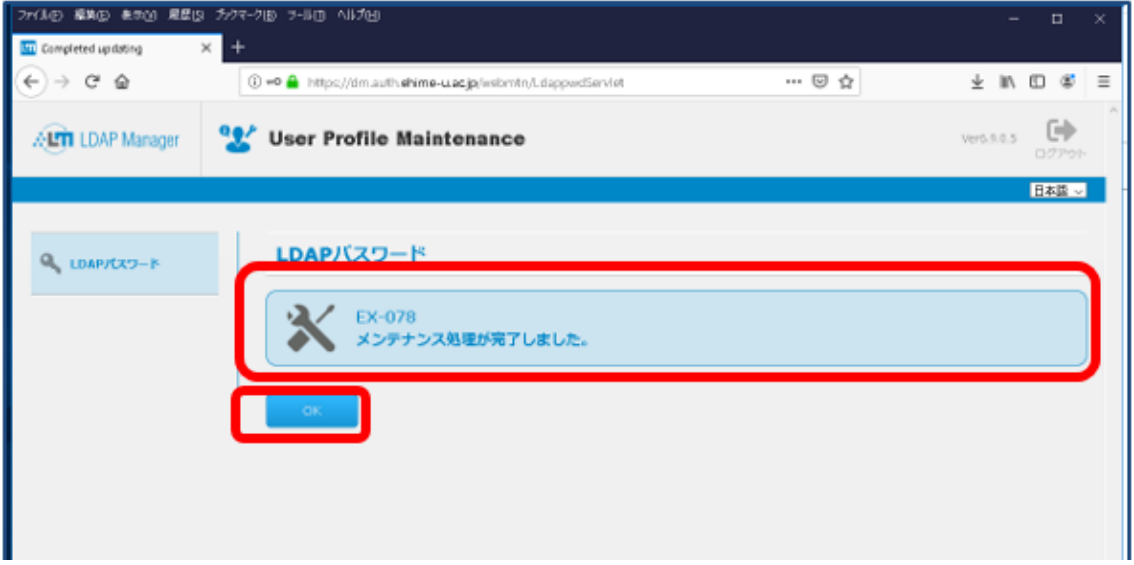

(5)ログイン後に表示された「LDAP パスワード」画面に戻りますので「ログ アウト」を選択してログアウを選択してログアウトします。

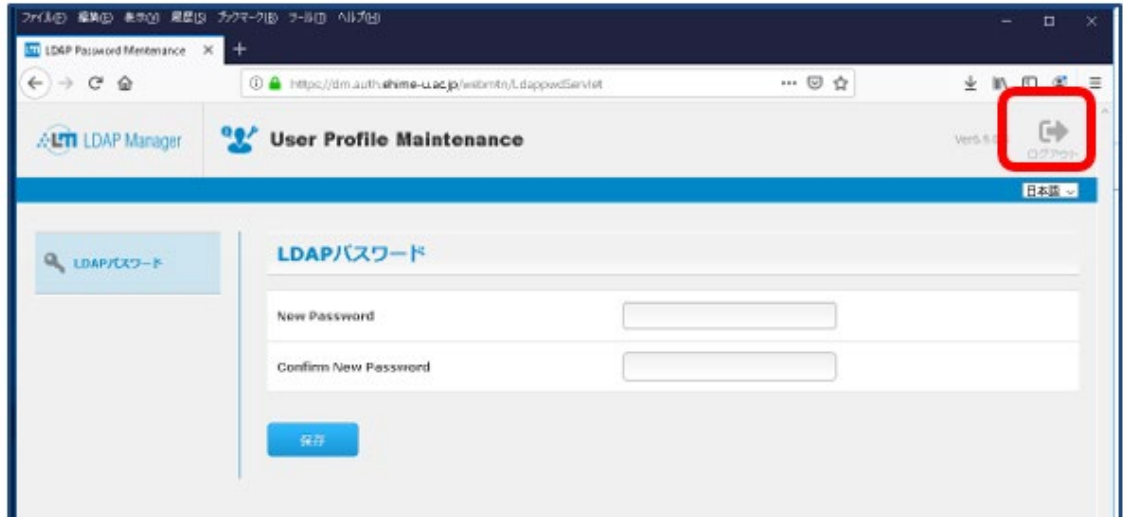

以上で、パスワード変更手順は終了です。

#### 3.3 パスワードリセット手順

パスワードを忘れた場合、パスワードをリセットすることができます。学内 からの手順は次のとおりです。

(1)利用者プロファイルメンテナンス画面へアクセスします。

<https://dm.auth.ehime-u.ac.jp/webmtn/LoginServlet>(学内限定)

表示された画面の「パスワードをお忘れですか?」を選択します。

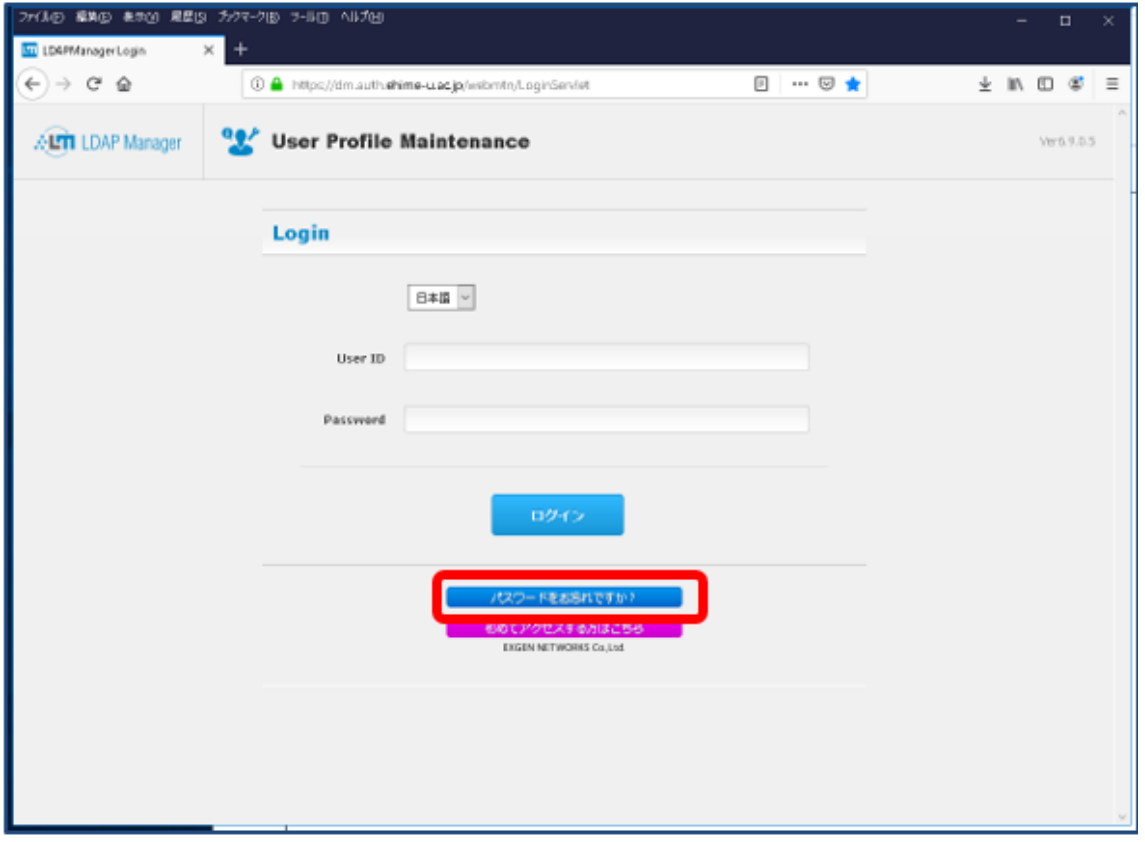

(2)「パスワードリセット」画面が表示されるので「ユーザ ID」を入力し て「OK」ボタンを選択します。

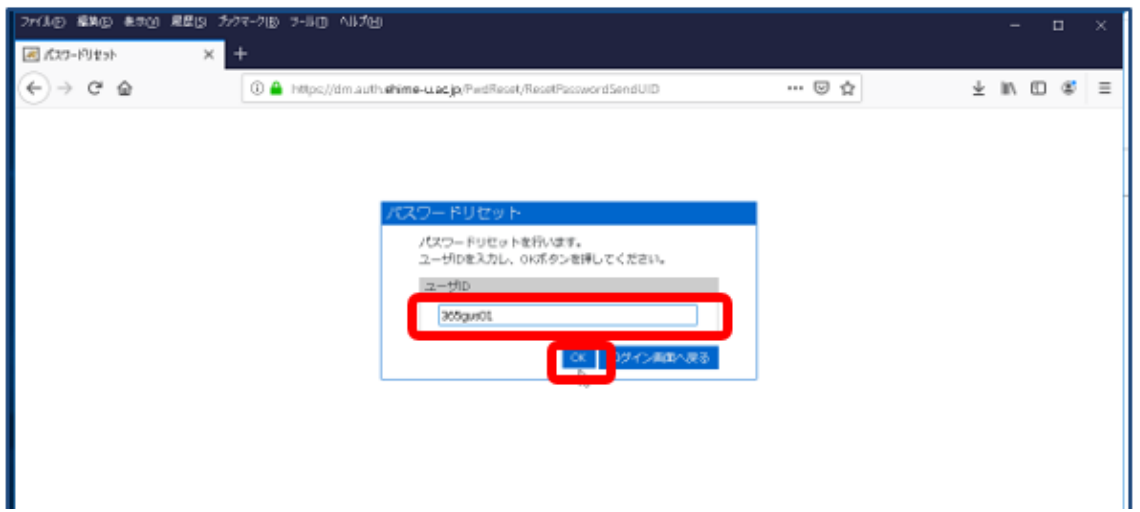

(3)「パスワードリセット」画面で「登録されているパスワードリセット用 メールアドレスにメールを送信しました。」とメッセージが表示されるので、 「OTP 入力画面へ」ボタンを選択してワンタイムパスワード入力画面へ移動 します。

※登録されているパスワードリセット用メールアドレスに送られたメールにパ スワードリセット画面へのアクセス URL が記載されています。

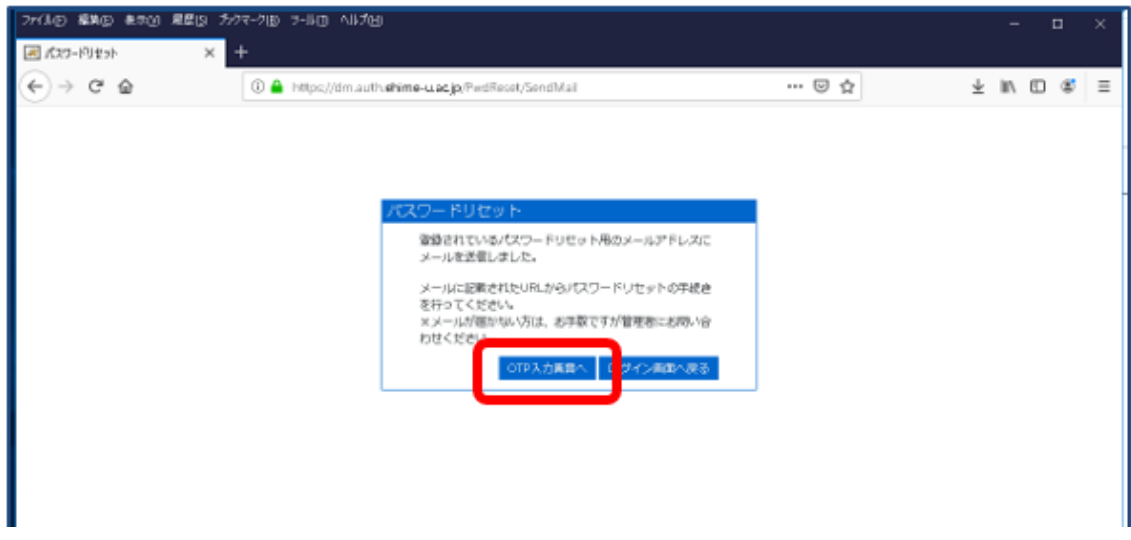

また、パスワードリセット用メールアドレスには次の内容のメールが届きま

す。 「OTP 入力画面」ボタンを選択して表示される画面で入力するパスワー ドはメール本文の「ワンタイムパスワード」に記載されている数字 8 文字とな ります。

件名:【仮パスワード発行のお知らせ】 Taro Ehime さん パスワードリセット用のワンタイムパスワードをお知らせいたします。 ワンタイムパスワード:712mm41 有効期限:2021/06/16 12:21:27

(4)「パスワード入力」画面が表示されるので、メールで案内されている 「ワンタイムパスワード」を入力して「OK」を選択します。

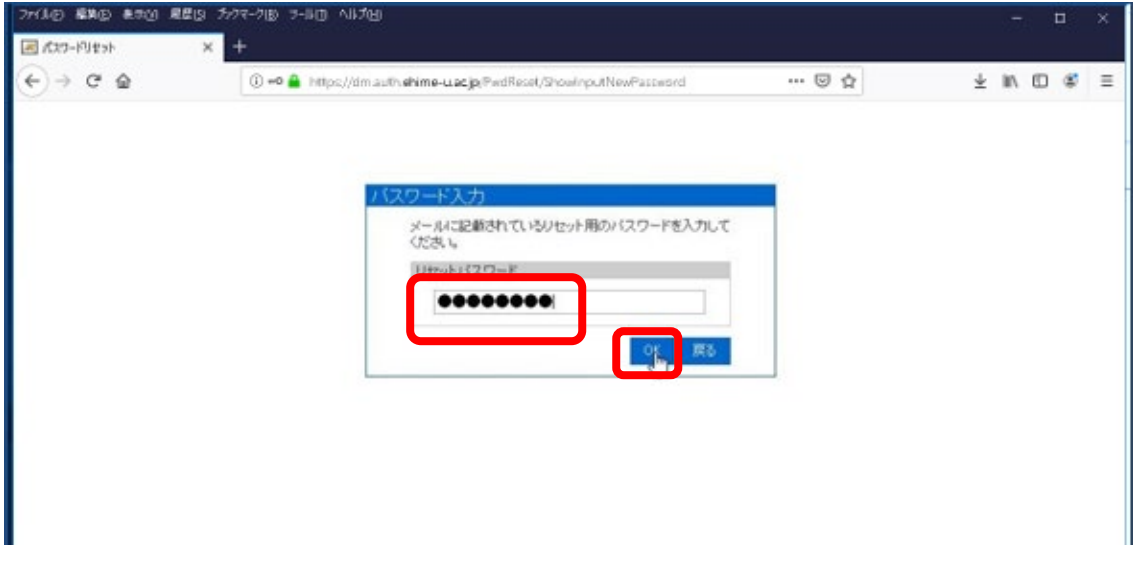

(5)「パスワードリセット」画面が表示されるので「新しいパスワード」、 「新しいパスワード(確認)」に新しく設定するパスワードを入力して 「OK」ボタンを選択します。

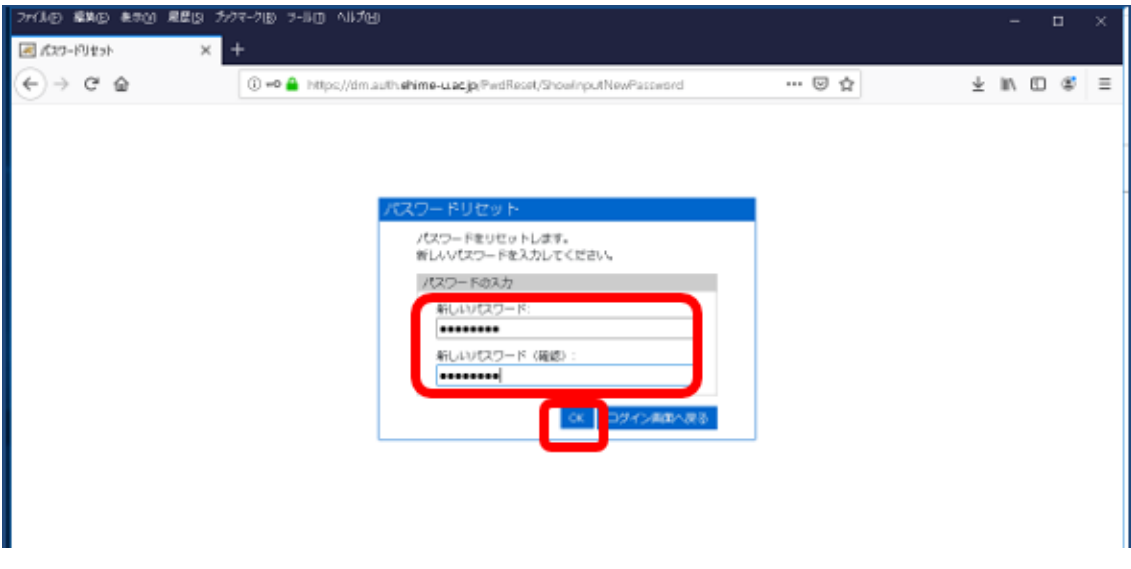

(6)「パスワードリセット 完了」画面が表示されます。「戻る」ボタンを 選択して戻ったログイン画面を閉じます。

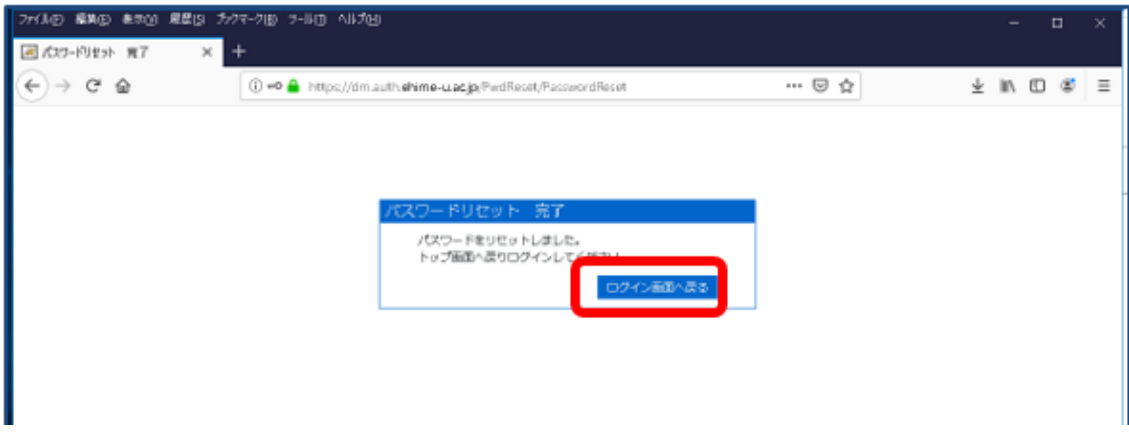

以上で、パスワードリセット手順は終了です。

## \*学外からのリセット手順は次のページをご参照ください。

[「愛媛大学アカウントパスワードリセット手順」](https://www.cite.ehime-u.ac.jp/wp-content/uploads/docs/passwd_reset.pdf)

https://www.cite.ehime-u.ac.jp/wp-content/uploads/docs/passwd\_reset.pdf

#### 4.Microsoft365 利用

 Office365 A1 for Faculty(職員用)のサービスを利用することができます。Word などの Office アプリはオンライン上でのみ利用可能です。パソコン上にはイン ストールできませんので、ご注意ください。

#### 4.1 多要素認証の設定

Microsoft365 では学外からのアクセスの認証に、多要素認証を利用します。 参考ページ:

[「多要素認証」](https://www.cite.ehime-u.ac.jp/it-service/microsoft365/mfa/)(https://www.cite.ehime-u.ac.jp/itservice/microsoft365/mfa/)

## 【認証設定の流れ】

多要素認証を利用するためには、認証方法の設定が必要です。次の2つの手順 がありますので、ご利用に沿ったどちらかの方法で設定を行ってください。設定 後、認証方法を変更することもできます。

◎手順1:学内のネットワークに接続したパソコン等で認証設定を行います。学 外で突然、認証画面が表示されて戸惑うことがないように事前に設定を行って おくことをお勧めします。

◎手順2:学外から Microsoft365 にアクセスした場合、詳細情報が必要である 旨のメッセージが表示されますので、認証方法の設定を行います。

アプリ(Microsoft Authenticator)での設定が必須となります。規定のサインイ ン方法はアプリ (Microsoft Authenticator) を設定してください。

## 4.1.1 <手順1>学内からの設定

## (方法1)認証方法の設定一アプリでの利用(スマートフォン・iPad)

(1)スマートフォン等を手元に用意して、「Microsoft Authenticator 」という アプリを App Store や Google Play から事前にダウンロードしてインストール しておいてください。

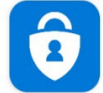

Microsoft Authenticat... Microsoft Corporation

(2)Microsoft365 にアクセスします。

・Microsoft365 は、愛媛大学総合情報メディアセンターのホームページからア

クセスすることができます。「[https://www.cite.ehime-u.ac.jp](https://www.cite.ehime-u.ac.jp/)」

「職員用 Web メール」

・URL を入力してアクセスすることもできます。

「 <https://www.outlook.com/ehime-u.ac.jp> 」

「愛媛大学シングルサインオン」画面が表示されます。

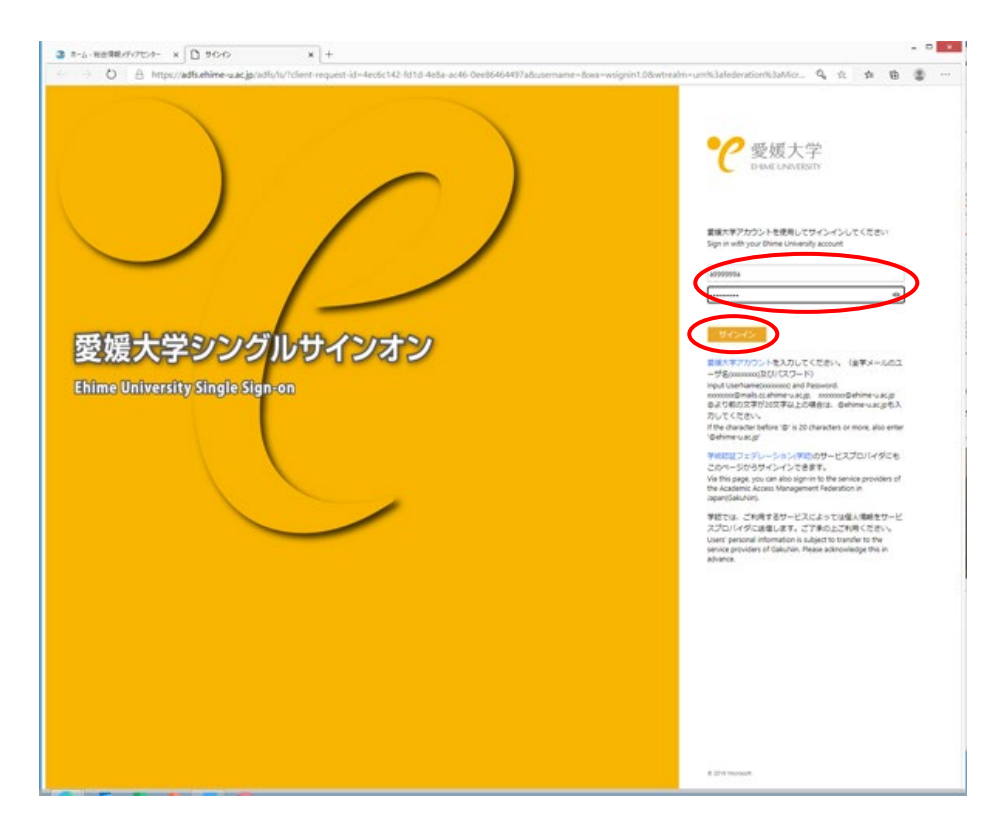

・愛媛大学アカウントのユーザ名、パスワードを入力して、「サインイン」をク リックしてください。Microsoft365 の Outlook on the web にアクセスして右上 のアカウントマネージャーをクリックして、「アカウント表示」をクリックして ください。

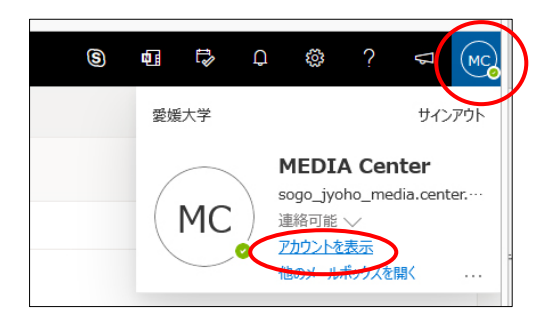

(2)「セキュリティ情報」をクリックしてください。

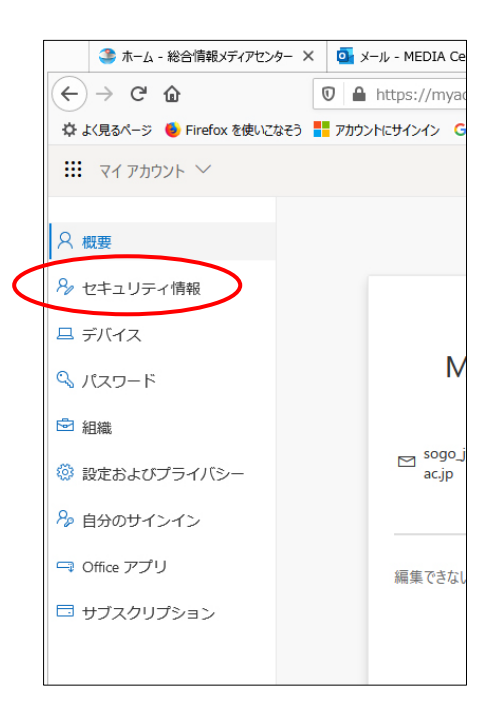

(3)「方法の追加」をクリックしてください。

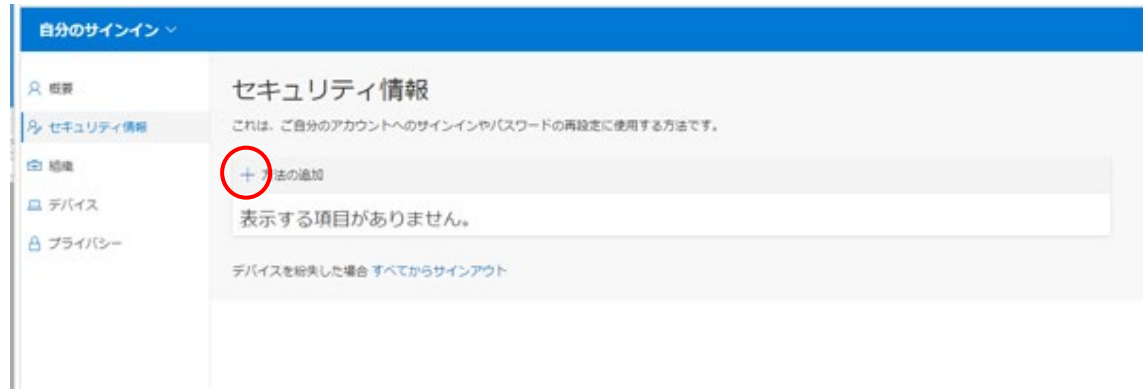

(4)方法を選択してください。「認証アプリ」を選択した場合を説明します。

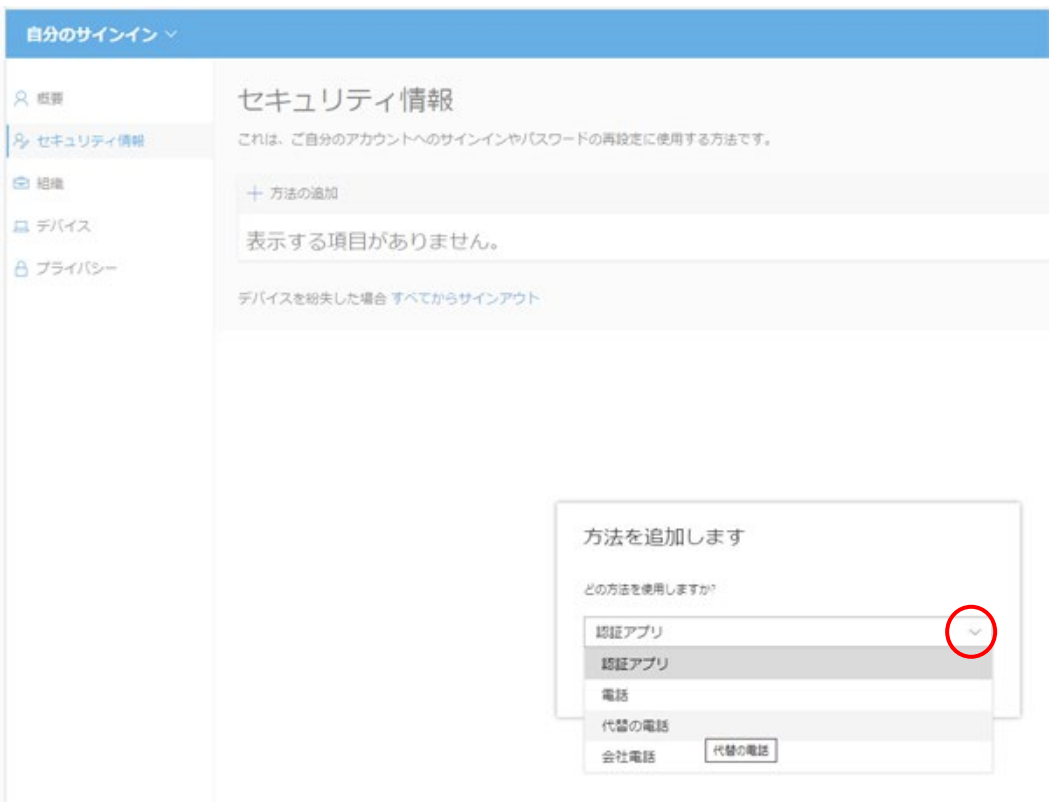

## (5)(1)で事前にアプリをインストールしているので、「次へ」をクリックし

てください。

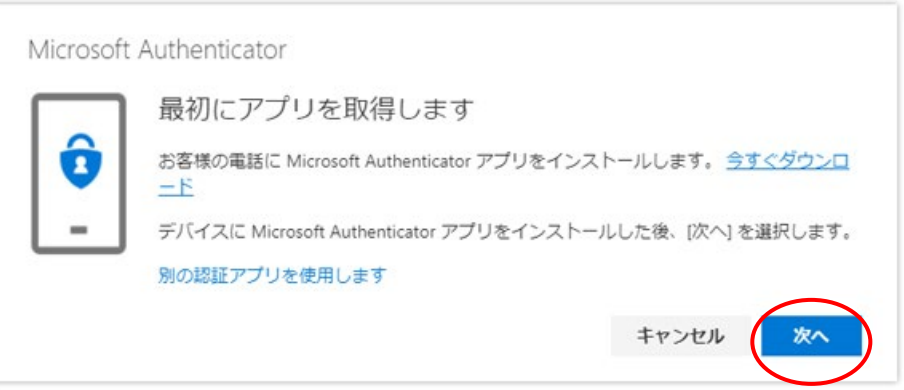

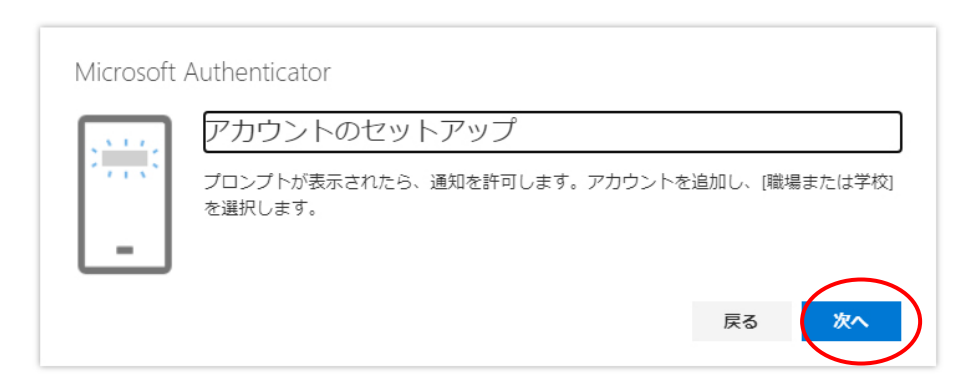

(6)QRコードが表示されますので、スマートフォン等で「Microsoft Authenticator 」を起動して、「+アカウントの追加」を行い「職場または学校ア カウント」をクリックください。「QR コードをスキャンします」で画像をスキ ャンして「次へ」をクリックしてください。

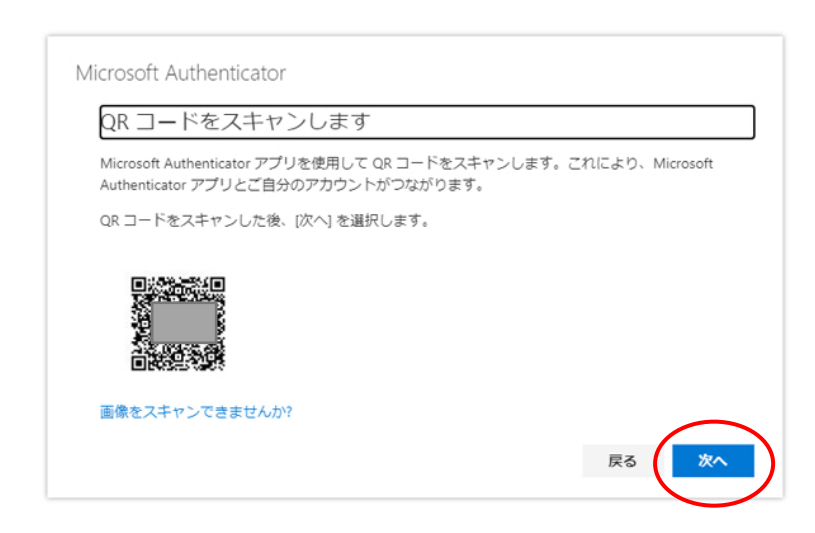

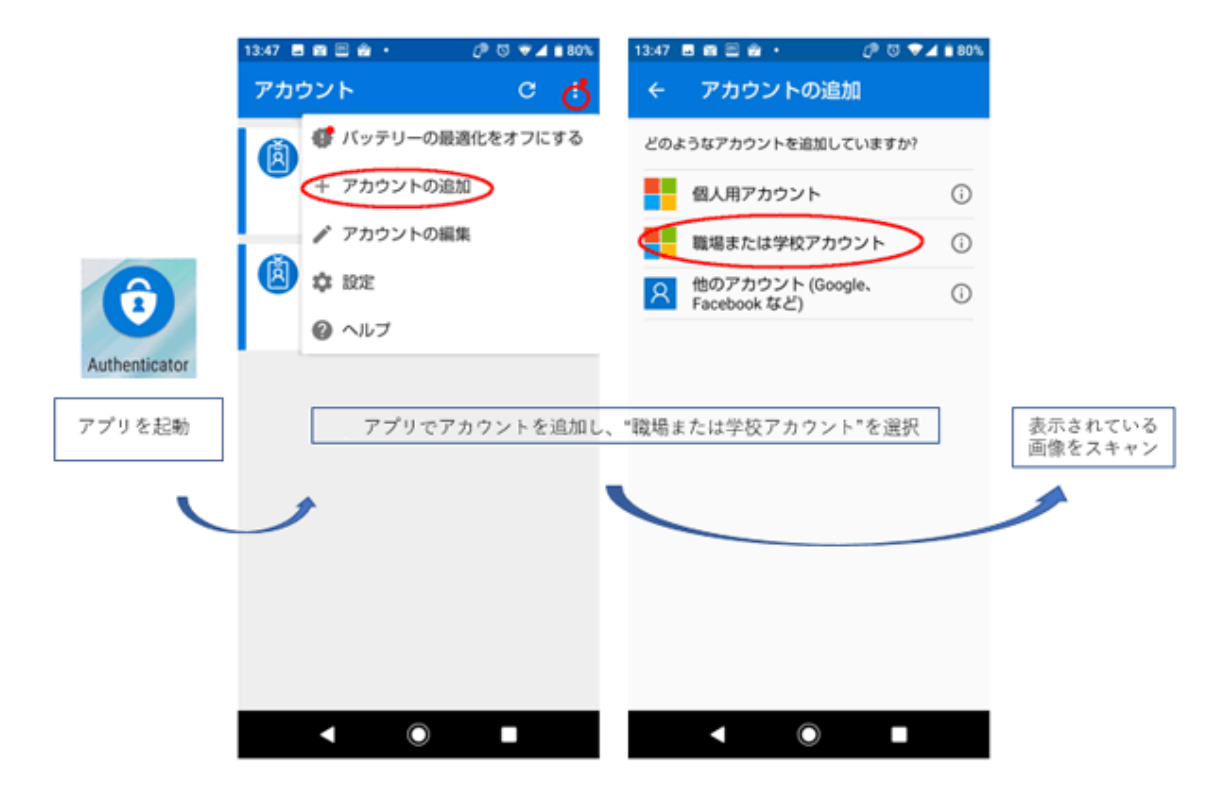

<スマートフォンの操作>

(7)確認の画面で、数字が表示されます。

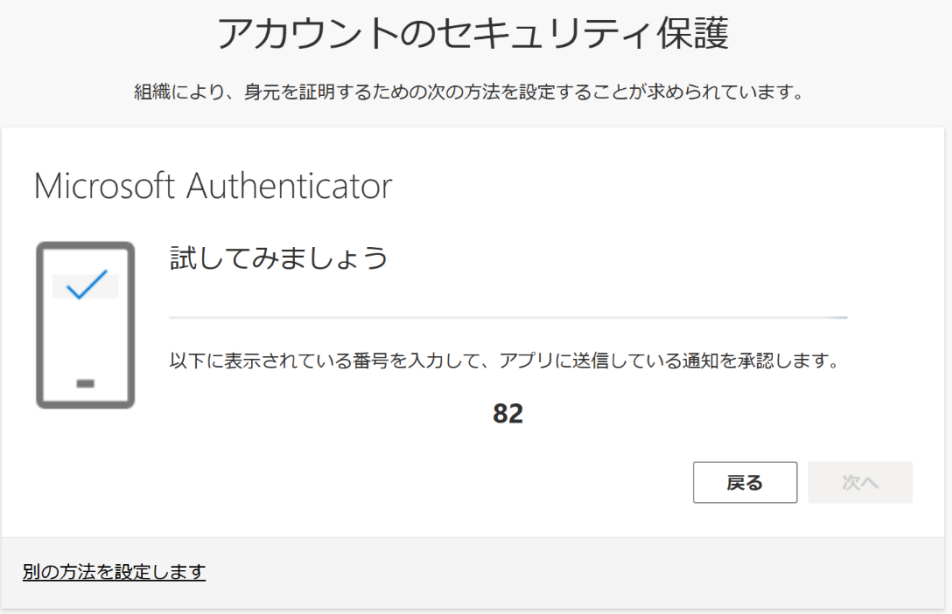

(8)スマートフォン等の「Microsoft Authenticator 」で表示された数字を入 力してください。

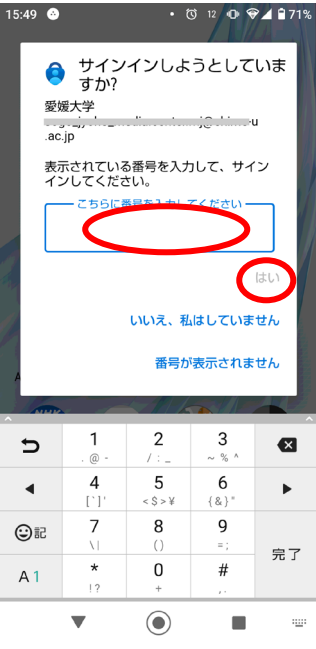

<スマートフォンの操作>

(9)承認が完了すると次の画面が表示されますので「完了」をクリックしてく ださい。

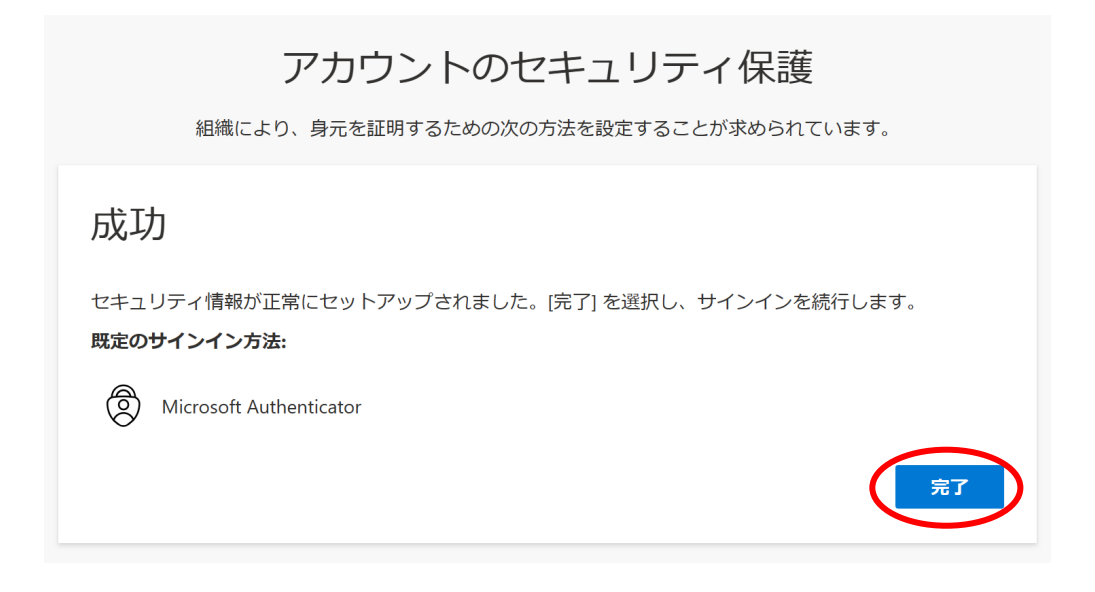

## (方法 2)認証方法の設定―コード送信(SMS)での利用

(1)認証に利用する携帯電話を準備してください。Microsoft365 にアクセス します。Microsoft365 の Outlook on the web にアクセスして右上のアカウント マネージャーをクリックして、「アカウント表示」をクリックしてください。

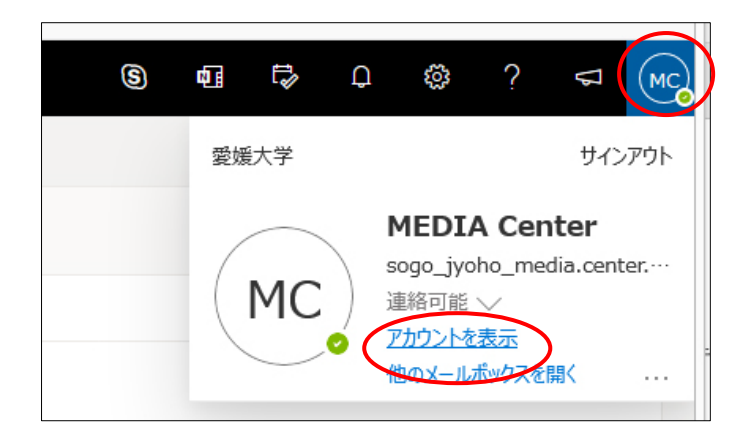

(2)「セキュリティ情報」をクリックしてください。

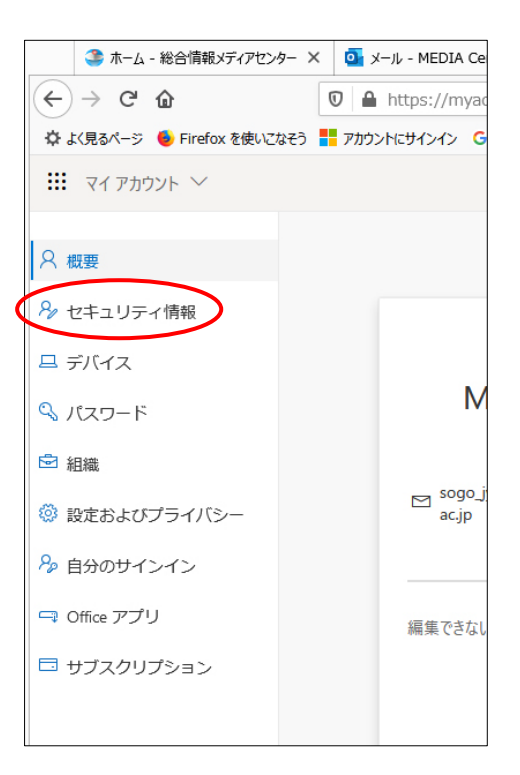

(3)「方法の追加」をクリックしてください。

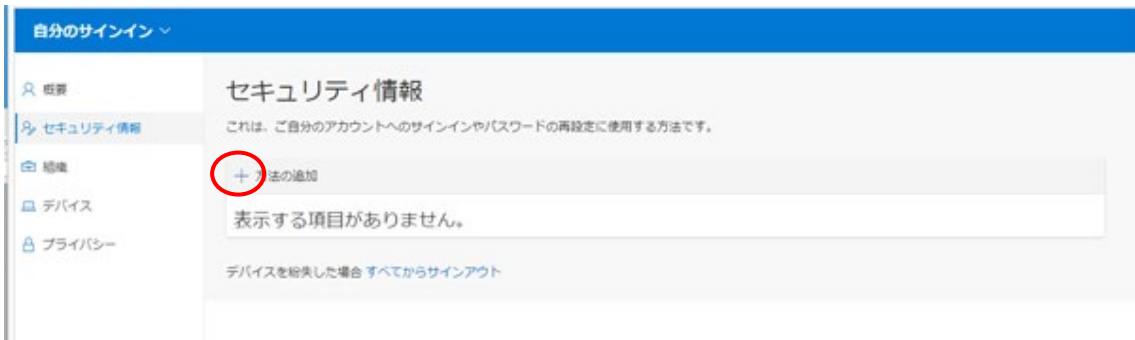

## (4)方法を選択してください。「電話」を選択した場合を説明します。

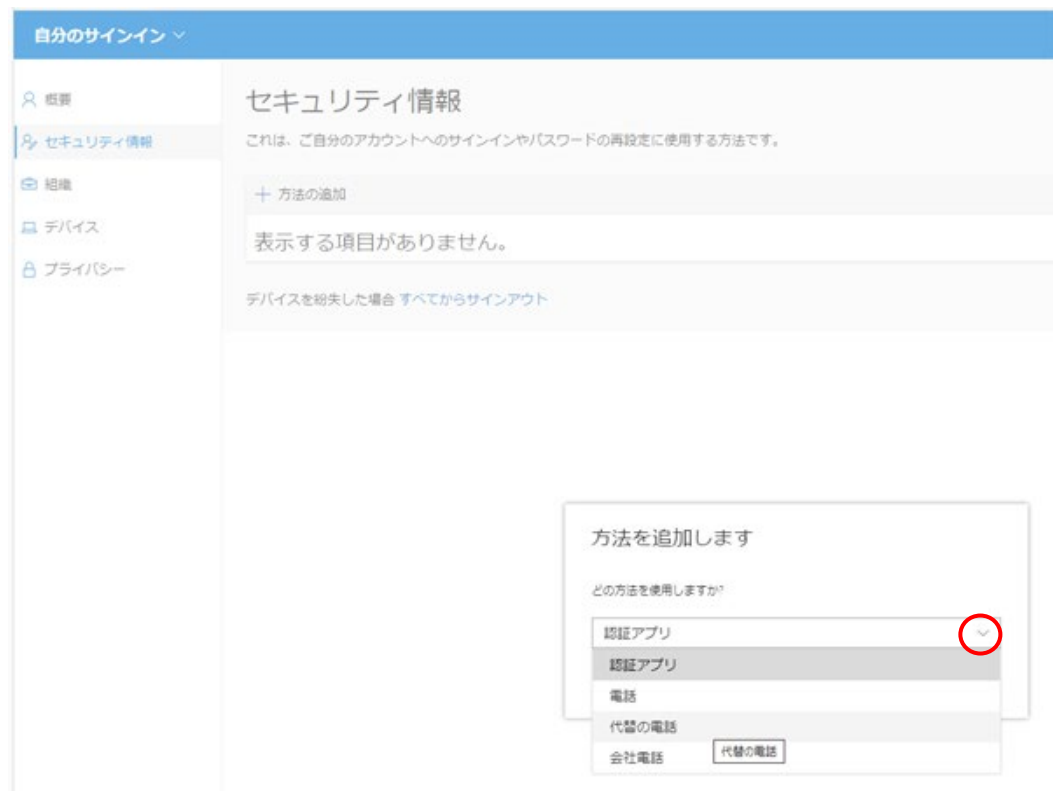

## (5)電話を選択して、「追加」をクリックしてください。

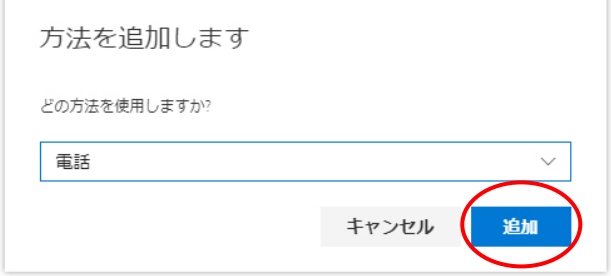

(6)認証を行う携帯電話などの電話番号を入力して「コードを SMS 送信する」 にチェックをいれ、「次へ」をクリックしてください。電話番号は間違わないよ う注意してください。

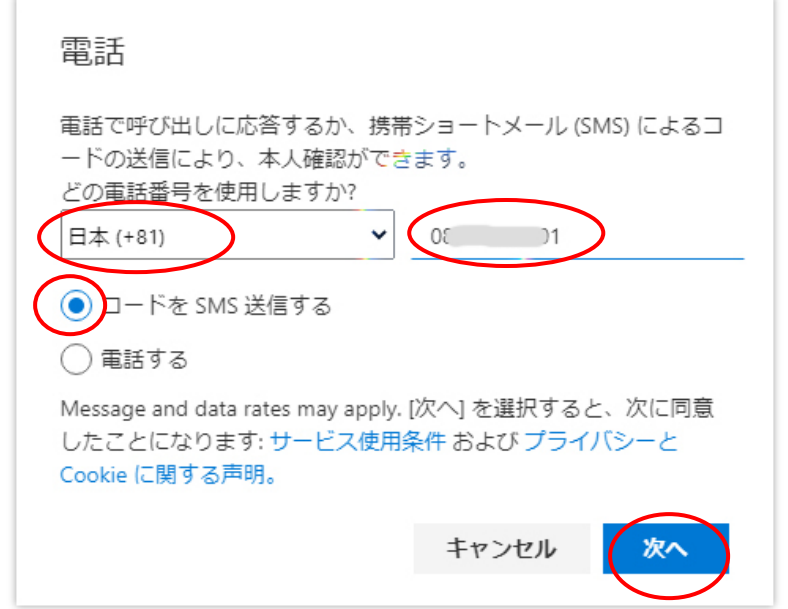

(7)入力した電話番号に SMS のメッセージが届きますので、コードを入力し

て「次へ」クリックしてください。

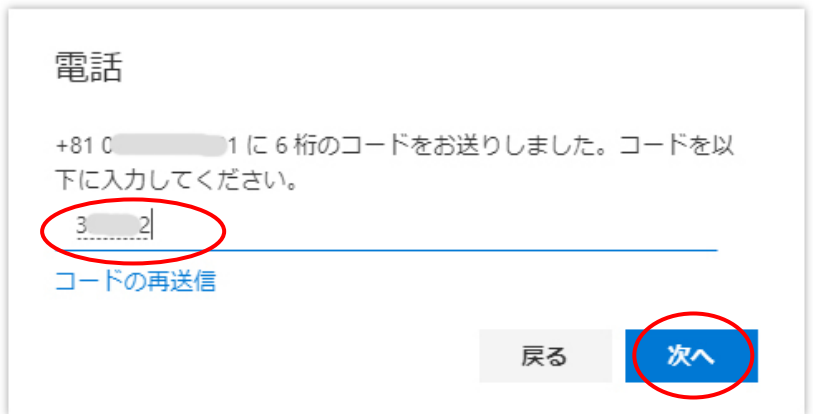

(8)検証が終了しますので、「完了」をクリックしてください。

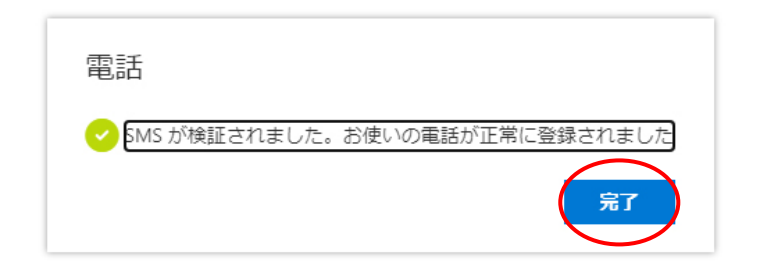

## 4.1.2 <手順2>学外からの設定

## 「アプリケーションで通知する」場合(スマートフォン・iPad)

(1)Outlook on the web にアクセスする前に、各自のスマートフォンに

「Microsoft Authenticator 」というアプリを App Store や Google Play でダウ

ンロードしておいてください。アプリは無料です。

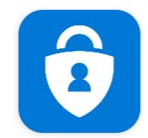

Microsoft Authenticat... **Microsoft Corporation** 

- (2)最初に Outlook on the web にアクセスすると、「愛媛大学シングルサイ
- ンオン」画面が表示されます。

[「職員用](file://133.71.9.31/kikukawa/H32%E3%82%B7%E3%82%B9%E3%83%86%E3%83%A0%E4%BB%95%E6%A7%98/Microsoft365/%E5%A4%9A%E8%A6%81%E7%B4%A0%E8%AA%8D%E8%A8%BC/%E3%83%9E%E3%83%8B%E3%83%A5%E3%82%A2%E3%83%AB/2023/%E8%81%B7%E5%93%A1%E7%94%A8Web%E3%83%A1%E3%83%BC%E3%83%AB)) Web メール)」[\(https://www.outlook.com/ehime-u.ac.jp\)](https://www.outlook.com/ehime-u.ac.jp)

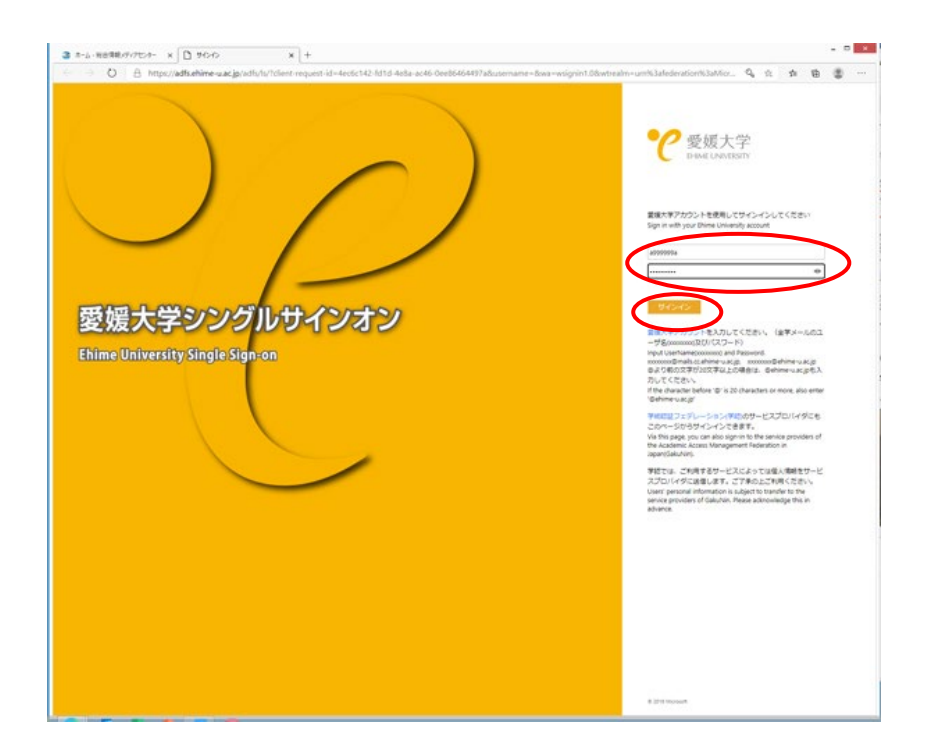

(3)愛媛大学アカウントのユーザ名、パスワードを入力して、「サインイン」 をクリックしてください。

・「次へ」をクリックします。

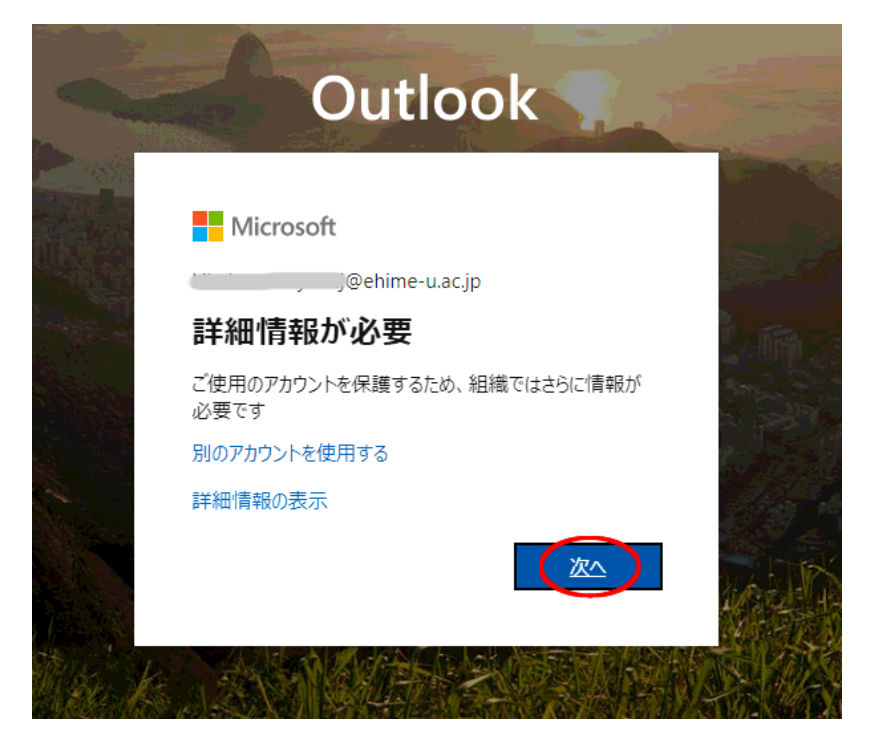

(4)「アカウントのセキュリティ保護」画面が表示されるので、「次へ」を クリックします。

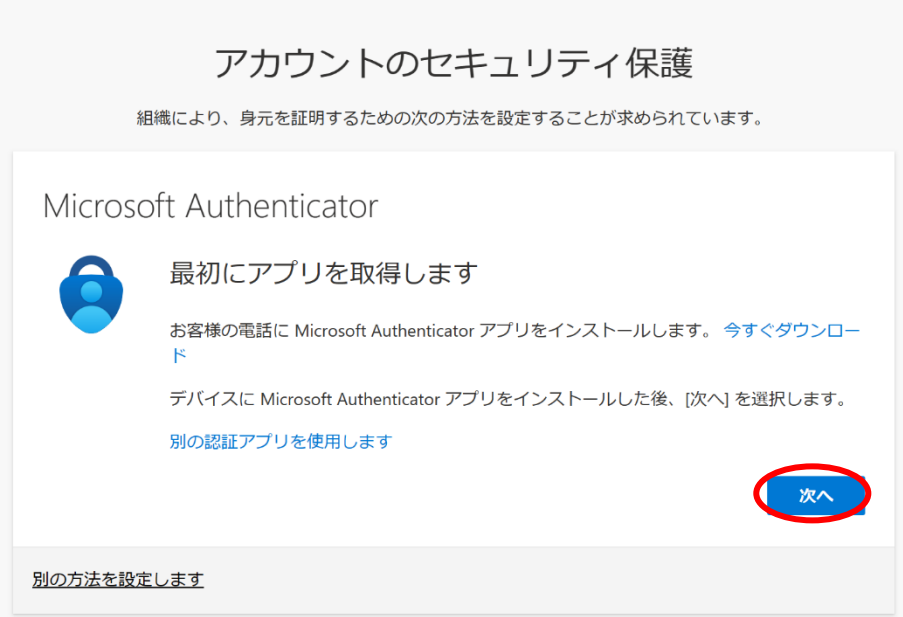

(5)QRコードが表示されますので、スマートフォン等で「Microsoft Authenticator 」を起動して、「+アカウントの追加」を行い「職場または学校 アカウント」をクリックください。「QR コードをスキャンします」で画像をス キャンして「次へ」をクリックしてください。

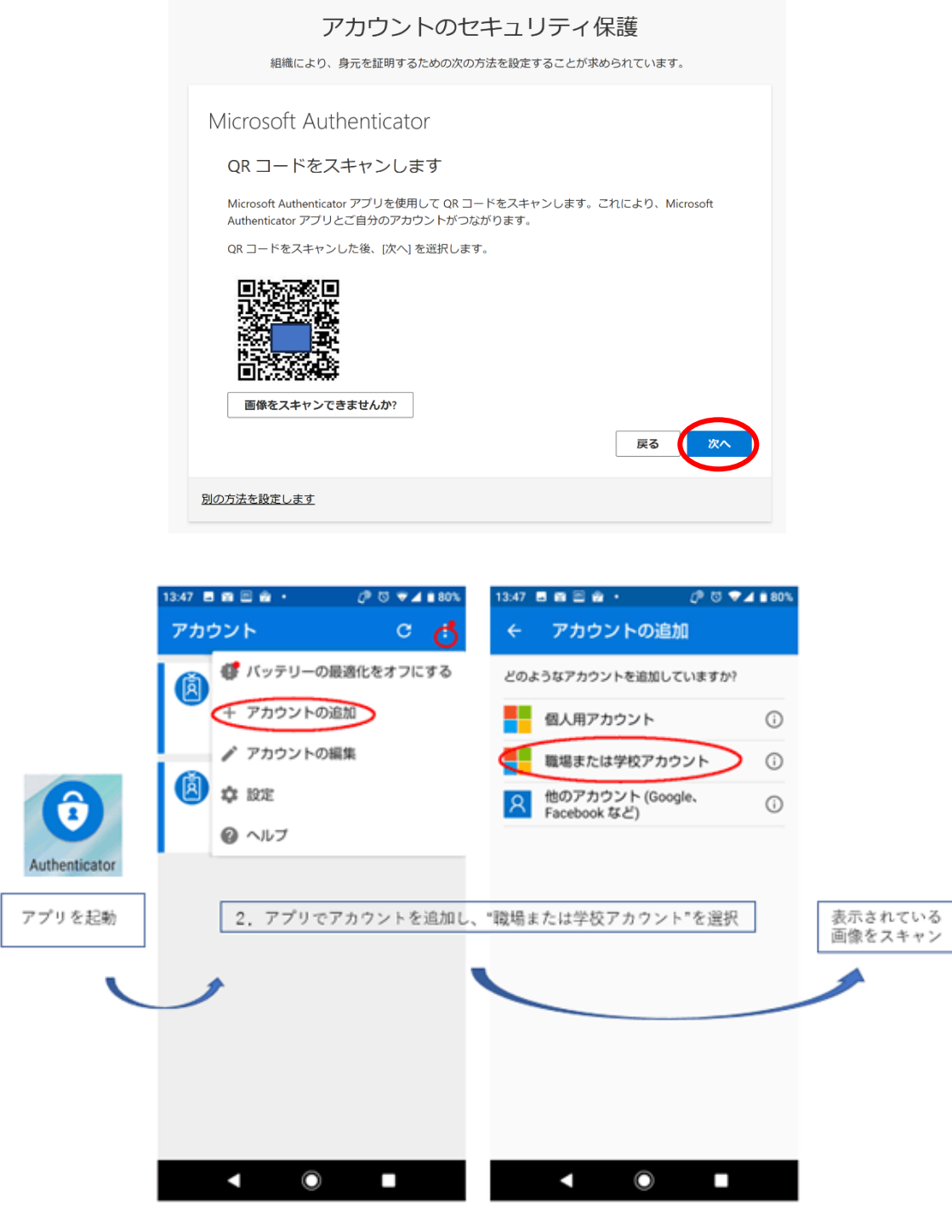

<スマートフォンの操作>

(6)確認の画面で数字が表示されます。

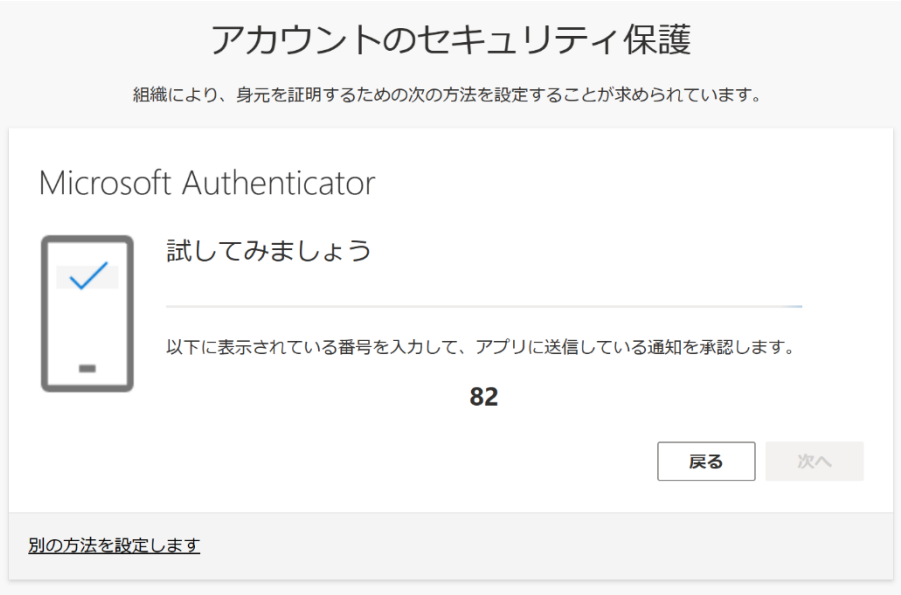

(7)スマートフォン等の「Microsoft Authenticator 」で表示された数字を入 力してください。

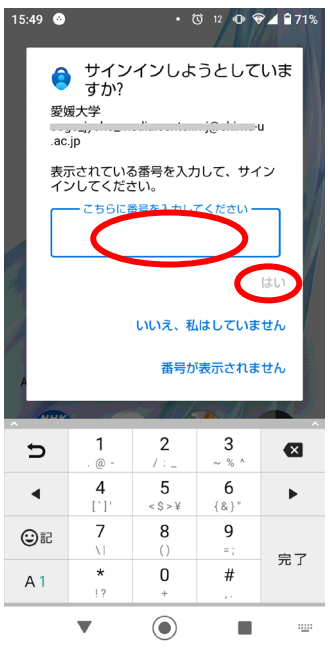

<スマートフォンの操作>

(8)承認が完了すると次の画面が表示されますので「完了」をクリックしてく

ださい。

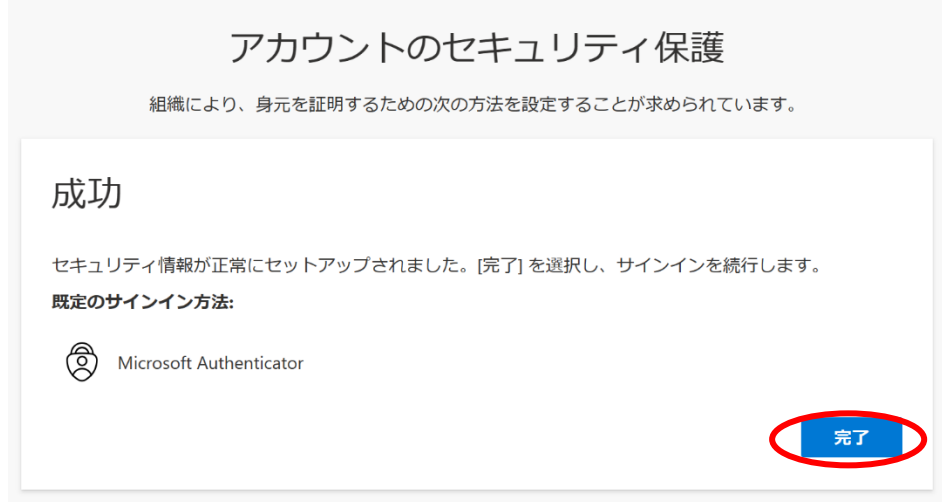

## 4.2 多要素認証の追加セキュリティ設定

 認証がうまくいかなかったり、携帯を忘れたり、紛失したりした場合のた め、複数の認証方法を設定してください。

・Outlook on the web にアクセスして、右上のアカウントマネージャーをクリ ックして、「アカウントを表示」をクリックしてください。

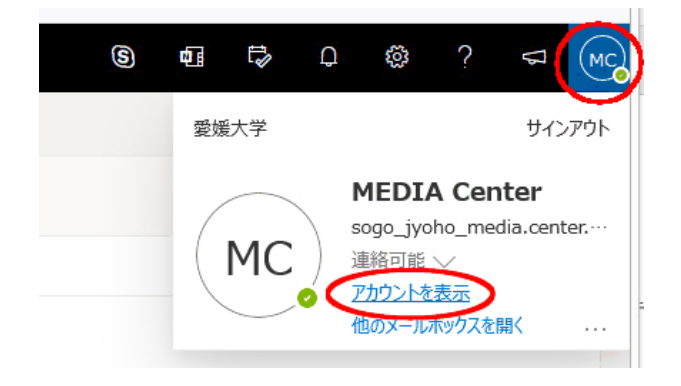

・「セキュリティ情報」をクリックしてください。

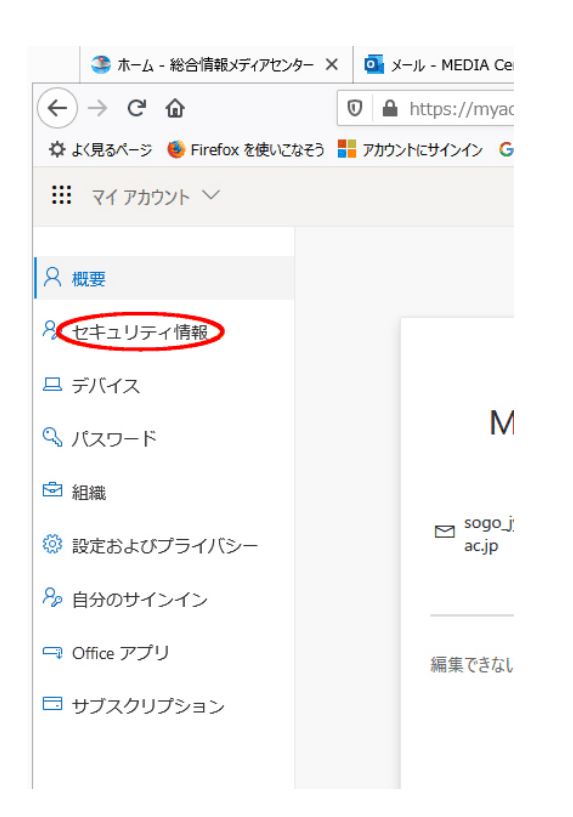

・「方法の追加」をクリックして、追加する方法を選択してください。

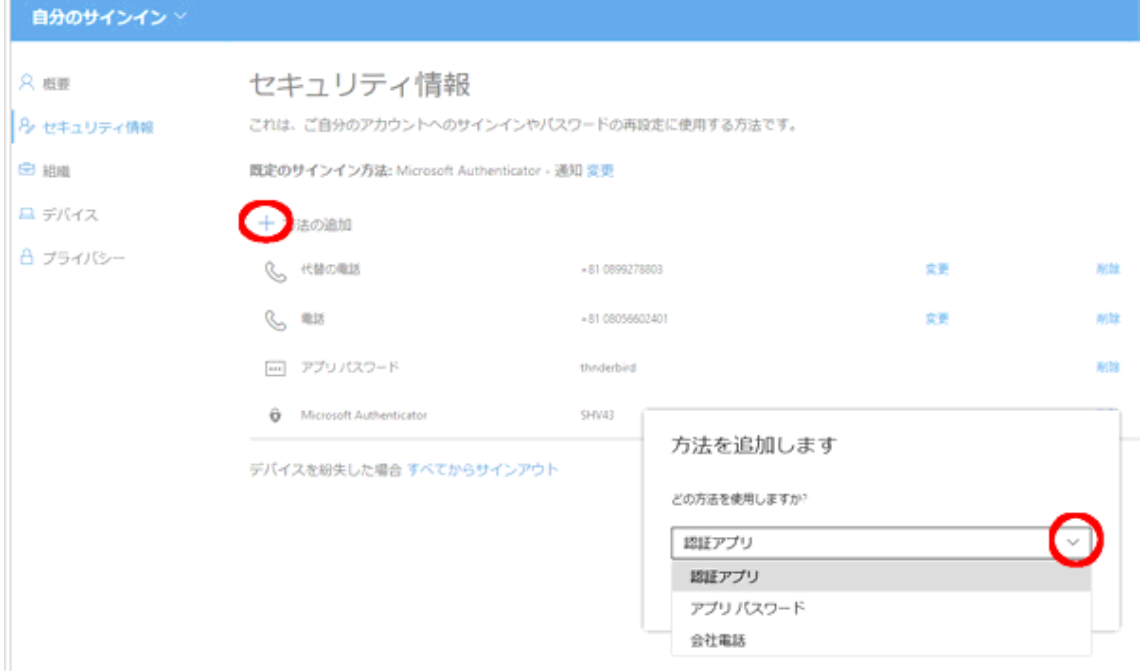

・それぞれ必要な情報を入力して、設定してください。

#### 4.3 メールの利用

メールには、Web メール (Outlook on the web) か Outlook アプリのご利用を お勧めします。メール利用については「全学メールサービス」(https:// https://www.cite.ehime-u.ac.jp/it-service/microsoft365/mail/) をご参照くださ い。

## 4.3.1 アプリを使った Web メール(Outlook on the web)

## (1)Microsoft365 へのアクセス

・認証を行う携帯電話を手元に準備してください。

・Microsoft365 は、愛媛大学総合情報メディアセンターのホームページからア

クセスすることができます。「https://www.cite.ehime-u.ac.jp/」

「職員用 Web メール」

・URL を入力してアクセスすることもできます。

「 <https://www.outlook.com/ehime-u.ac.jp> 」

## (2) Microsoft365 へのログイン方法

「愛媛大学シングルサインオンページ」が表示されます。

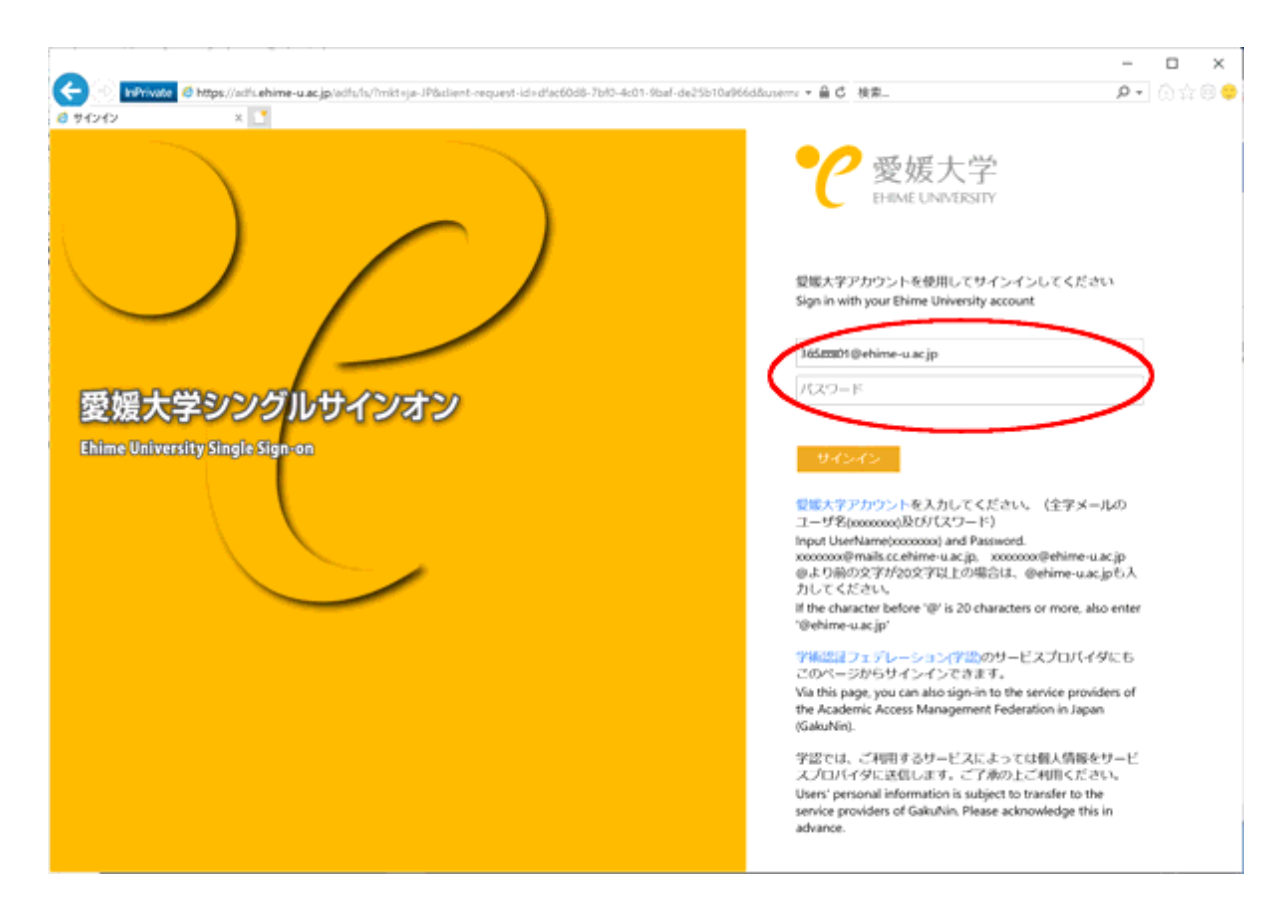

愛媛大学アカウントのユーザ名、パスワードに愛媛大学アカウントのパスワ ードを入力して、「サインイン」をクリックしてください。

## (3)認証の確認(アプリケーション承認の場合)

パソコンなどの端末に数字が表示され、認証端末に番号を入力する画面が表 示されますので、番号を入力してください。

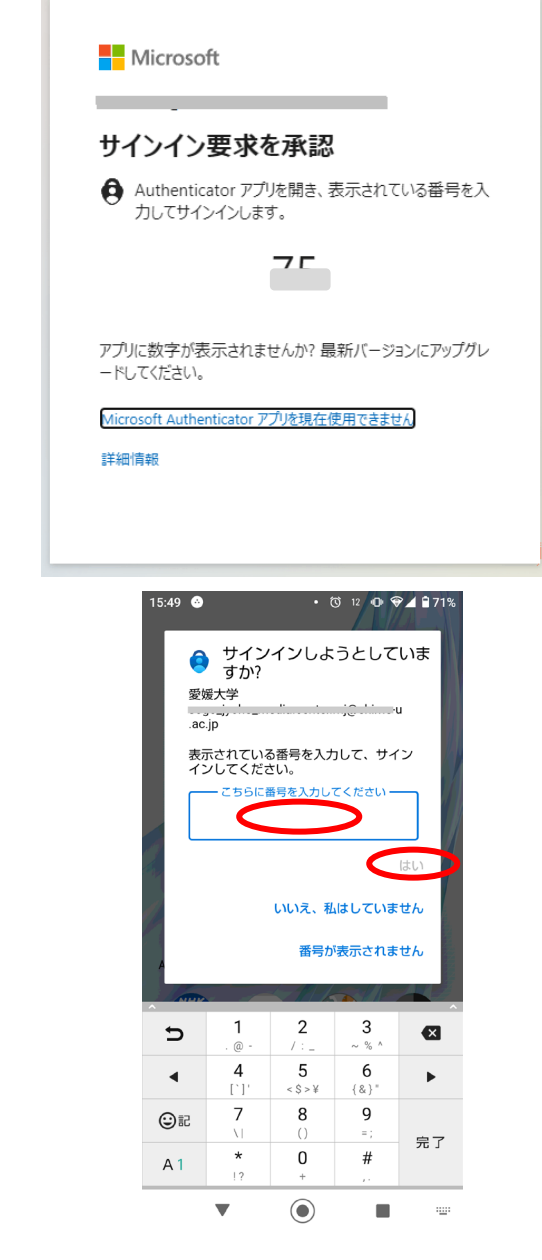

<スマートフォンの操作>(**Android** での例)

Outlook on the web に接続されます。

)

## 4.3.3 メールの転送 (Outlook on the web)

非常勤講師の全学メールアドレス (ptfxxxxxxxx@ehime-u.ac.jp) は、任用期 間中のみご利用できますので、普段利用されている個人のメールアドレスに転 送することをお勧めします。

・Outlook on the web 画面で転送設定を行います。

・右上の歯車マークをクリックして「Outlook のすべての設定を表示」をクリ ックしてください。

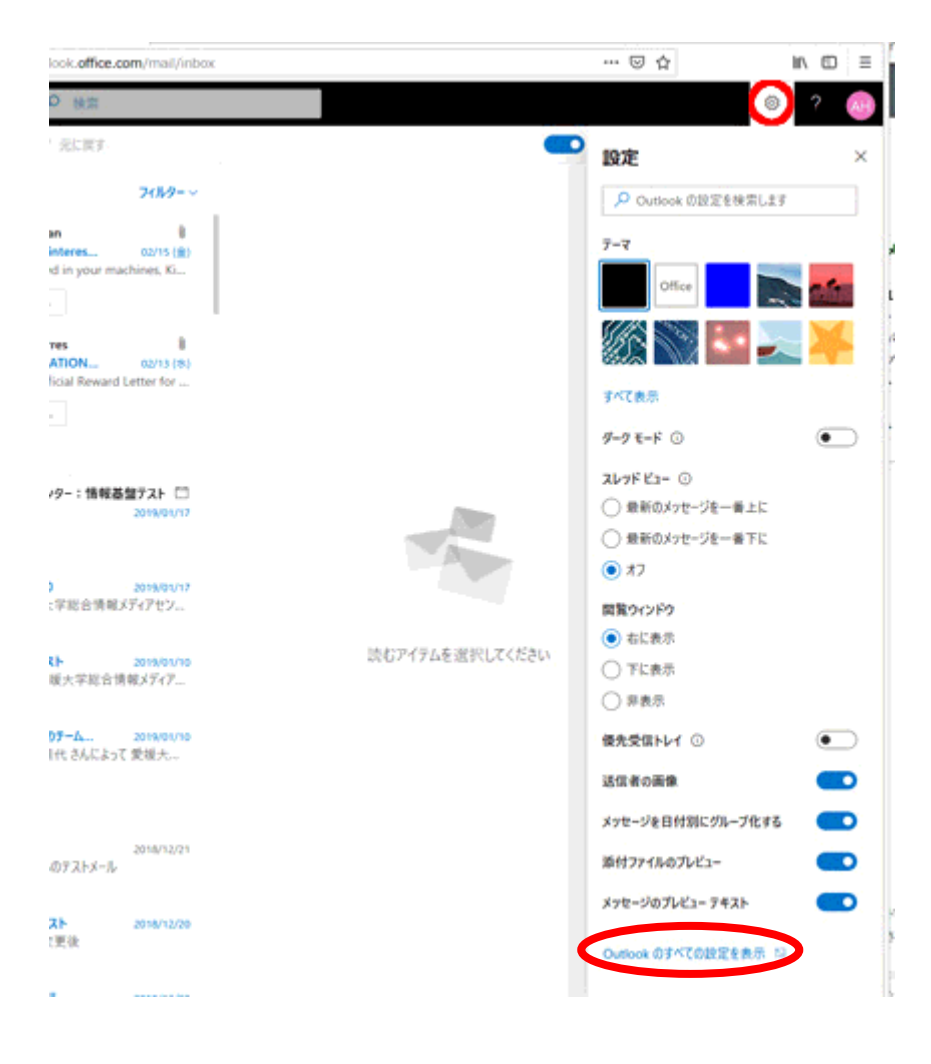

・左側に表示された「メール」ー「ルール」を選択して、「+新しいルールを 追加」をクリックしてください。

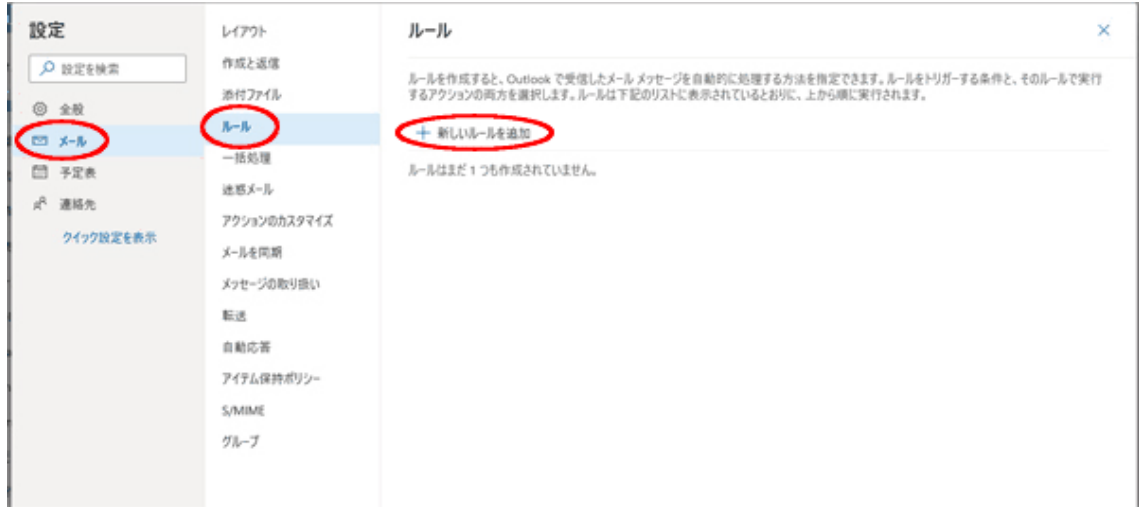

・(1)にルールの名前を入力(2)で「すべてのメッセージに適用」を選 択、(3)で「指定のアドレスにリダイレクト」を選択、(4)転送先のアド レスを入力、(5)で入力したアドレスを決定してください。

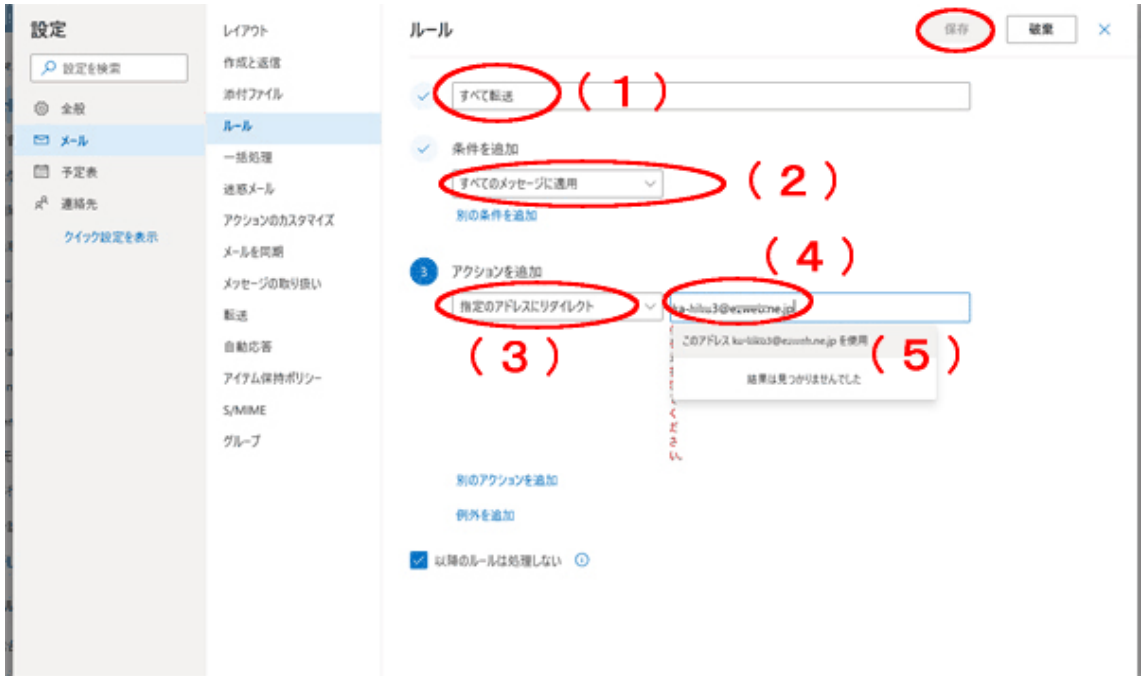

・入力が終了したら、「保存」をクリックしてください。

## 4.3.4 Outlook クライアントソフト(Outlook2019 Windows)

(1)「Outlook」アイコンをクリックして、起動してください。

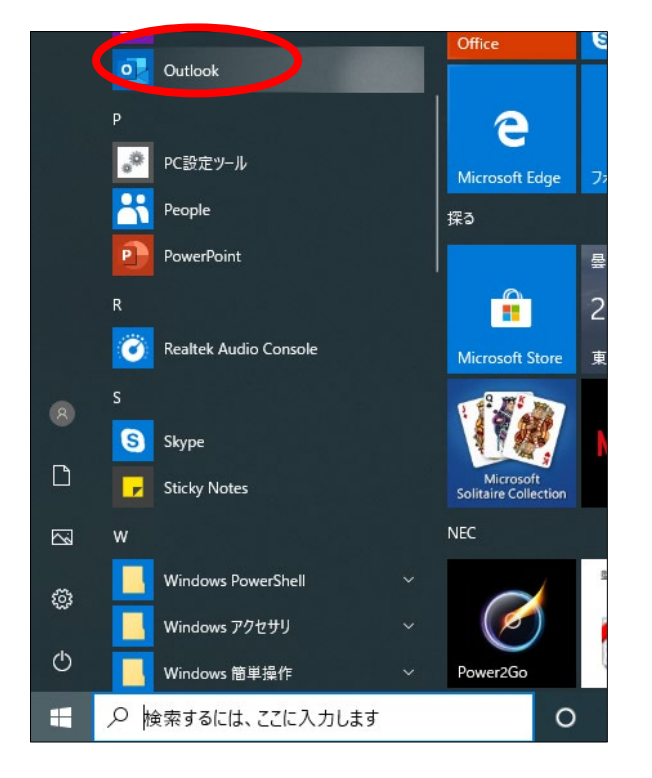

(2)「メールアドレス」を入力し「接続」ボタンをクリックしてください。

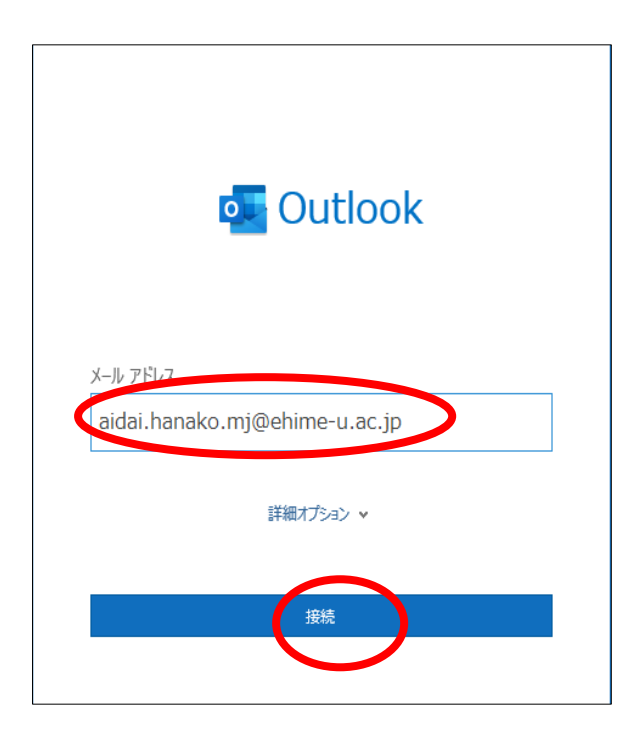

(3)「愛媛大学シングルサインオンページ」が表示されます。

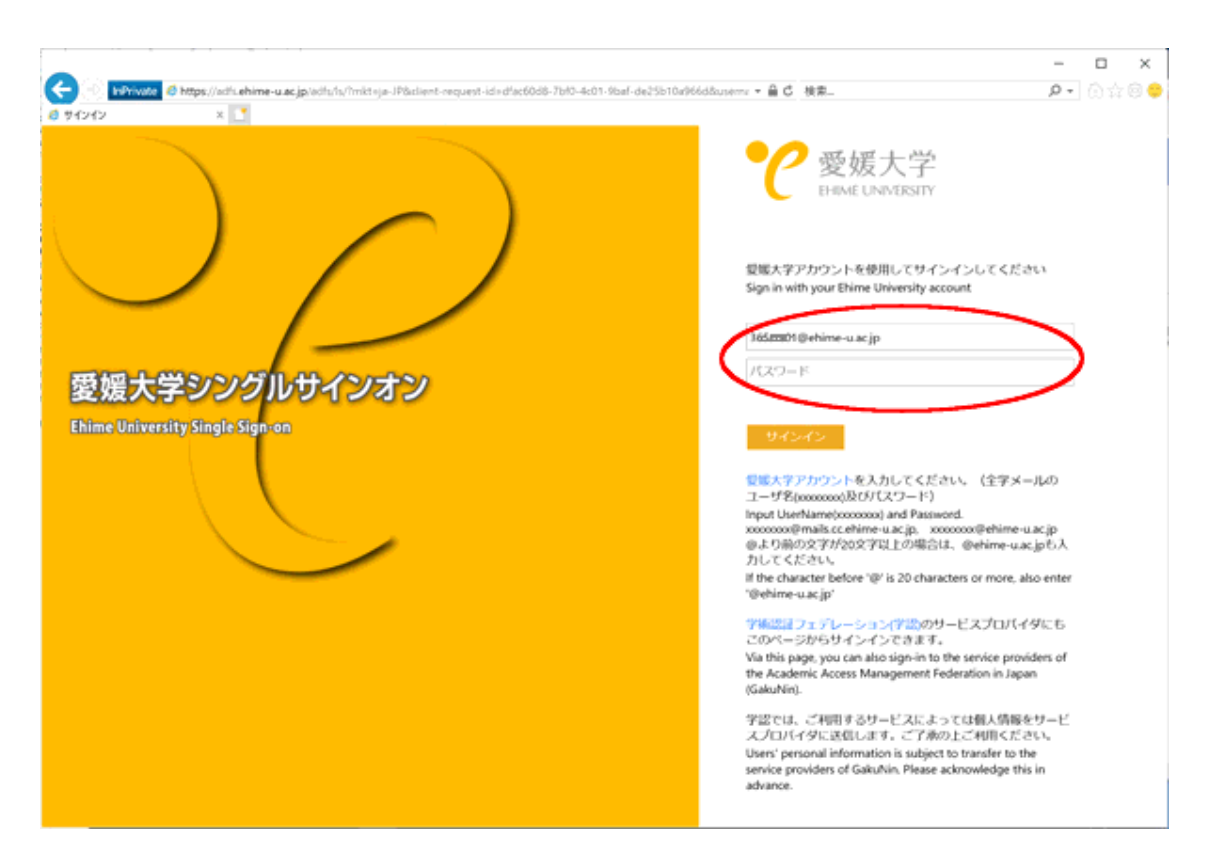

愛媛大学アカウントのユーザ名、パスワードに愛媛大学アカウントのパスワ ードを入力して、「サインイン」をクリックしてください。

(4)パソコンなどの端末に数字が表示され、認証端末に番号を入力する画面が表示 されますので、番号を入力してください。

一度認証が許可されると 60 日は再認証の必要はありません。

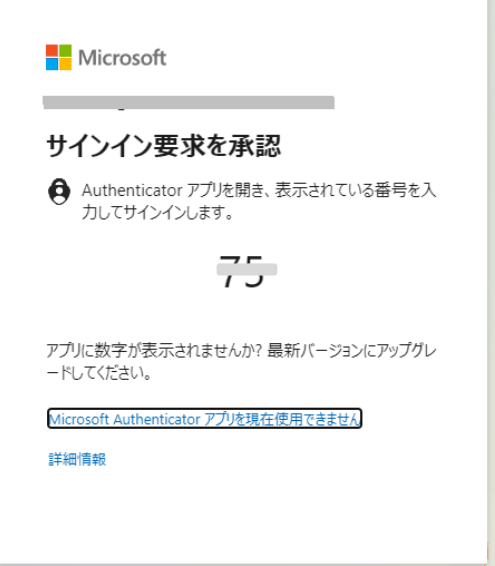

## <スマートフォンの操作>(**Android** での例)

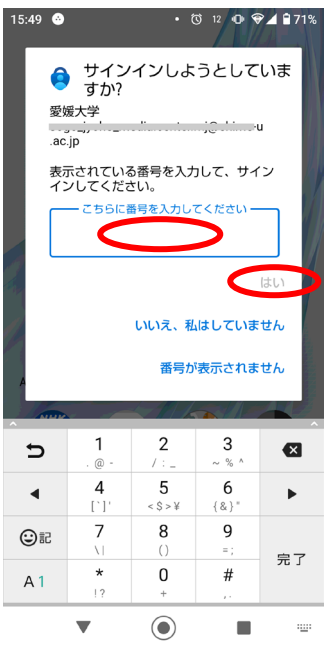

<スマートフォンの操作>(**Android** での例)

(5)次の画面が表示されたら「いいえ、このアプリのみにサインインしま す」をクリックしてください。

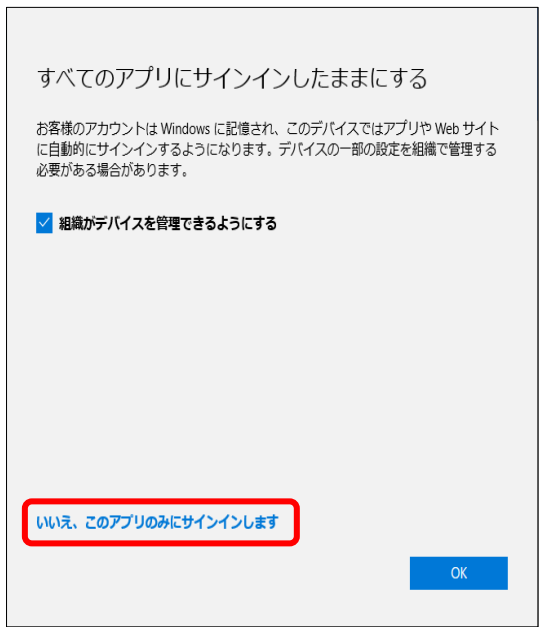

(6)次の画面が表示されたら、「完了」をクリックしてください。

 $\overline{\phantom{a}}$ 

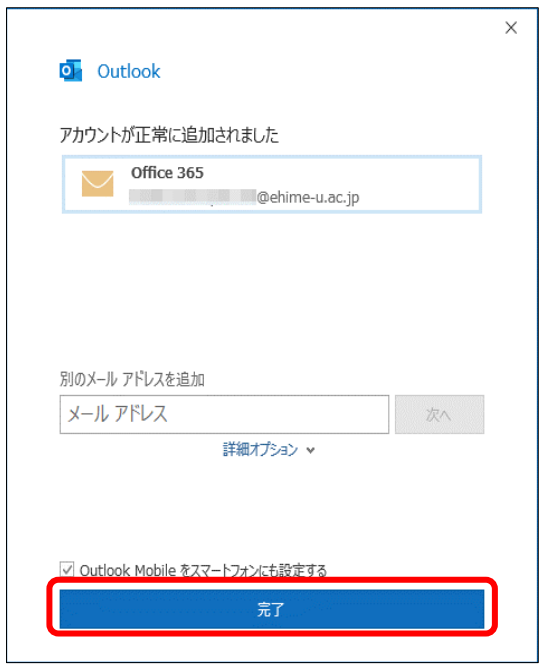

(7)メール画面が表示されます。

## 4.4 Microsoft365 アプリの利用

Microsoft365 ではいろいろなアプリが利用できます。本学では一部機能の制

限を行っていますので、利用できないアプリや機能もあります。

主な利用可能なアプリは次のとおりです。

#### 4.4.1 Office オンライン

 Word, Excel, PowerPoint がオンライン上(Web 上)で利用できます。パ ソコン上へのインストールはできません。

## 4.4.2 OneDrive

OneDrive for Business を利用すると Office 製品 (Word など) が入ってい ない端末からでもファイルを編集したり、愛媛大学内のユーザとファイルを共 有したりすることができます。

#### 【注意事項】

・漏えいにより個人の権利が侵害され又は本学活動の遂行に支障を及ぼす恐 れがあるファイルは保存しないでください。サーバはクラウド上にありますの で、ご利用の際には十分ご注意ください。

・インターネットカフェなどに設置された不特定多数が使用する端末からのご 利用はご遠慮ください。

・共有が必要なくなった場合は、すみやかに共有を解除するようにしてくださ い。

・ファイルを共有する際には、「リンクを知っている愛媛大学のユーザ―」は 選択しないでください。

#### 4.4.3 Teams

Teams 機能では、Teams に所属するメンバー間でのチャット、Web 会議、 ファイルやアプリケーション共有などを行うことにより、リアルタイム性の高 い、チャット中心の共同作業を行うことが可能です。

対象は全学アカウントをお持ちの教職員・学生です。非常勤講師の方は新し いチームの作成を行うことはできませんが、メンバーとしてチームに参加する ことはできます。

#### 【注意事項】

・漏えいにより個人の権利が侵害され又は本学活動の遂行に支障を及ぼす恐れ があるファイルは保存しないでください。サーバはクラウド上にありますの で、ファイルの管理は十分ご注意ください。

・総合情報メディアセンターでは、サービスにサインインした後の利用方法や トラブル等に関するご相談・ご質問をお受けすることができません。Microsoft の公式サポートページ(https://support.office.com/)等をご参照ください。

・ファイル等のバックアップは各自で行ってください。

・クラウドサービスですので、予告なく機能が変更されたり使用できなくなっ たりする場合もあります。

## 5.学内無線ネットワーク

学生が講義室・教室をはじめ学習・教育を行う可能性のあるパブリックスペース

等で無線ネットワーク利用ができます。利用できる ESSID は次のとおりです。 eunet :学内のネットワークです。端末の設定が必要です。

eustart : 愛媛大学と総合情報メディアセンターのページにのみアクセス可能 です。最初の eunet 等の接続設定にご利用ください。

学内無線ネットワークに関する詳細は次のページをご参照ください。

[愛媛大学無線ネットワーク](https://www.cite.ehime-u.ac.jp/network/wifi/)

(https://www.cite.ehime-u.ac.jp/network/wifi/)

## 5.1 設定方法

 設定後、OS のアップデート等で接続できなくなった場合は、一度、設定を削 除し、再度設定を行ってください。Windows10 以外の OS については、総合情 報メディアセンターの HP をご覧ください。

## 5.1.1 プロファイルの設定(Windows 10 )

(1) ダウンロードしたファイル (eunet setup.zip) を解凍 (展開) してくださ い。

設定ファイル: eunet\_setup.zip

(https://www.cite.ehime-u.ac.jp/wp-content/uploads/docs/wifi\_windows8-

10\_bat.pdf)

(2) 解凍 (展開) した「eunet setup」フォルダ内にある「eunet setup.bat」 ファイルをダブルクリックしてください。

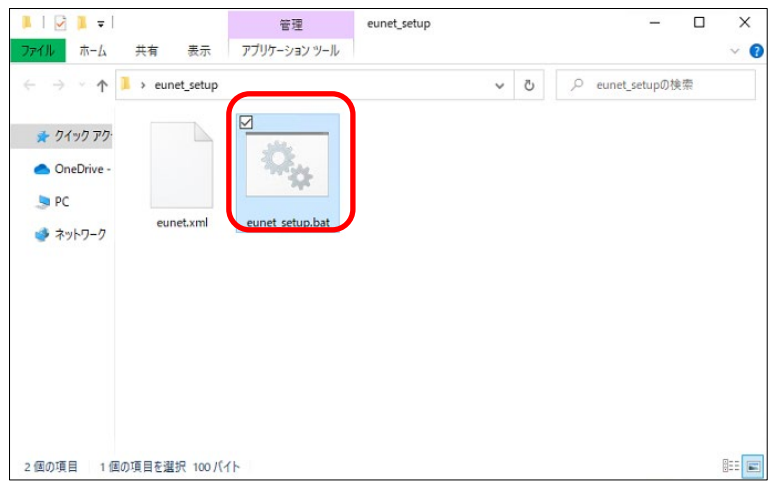

(3) 上記(2)の手順において、上手くいかない場合は、「eunet setup.bat」フ ァイルを右クリックし、「管理者として実行」から作業を行ってください。 ※ 以下の「ユーザアカウント制御」の画面で、「ユーザ ID」と「パスワー ド」の入力を求められた場合は、設定しているパソコンの管理者権限のあるユ ーザの「ユーザ名」と「パスワード」を入力してください。

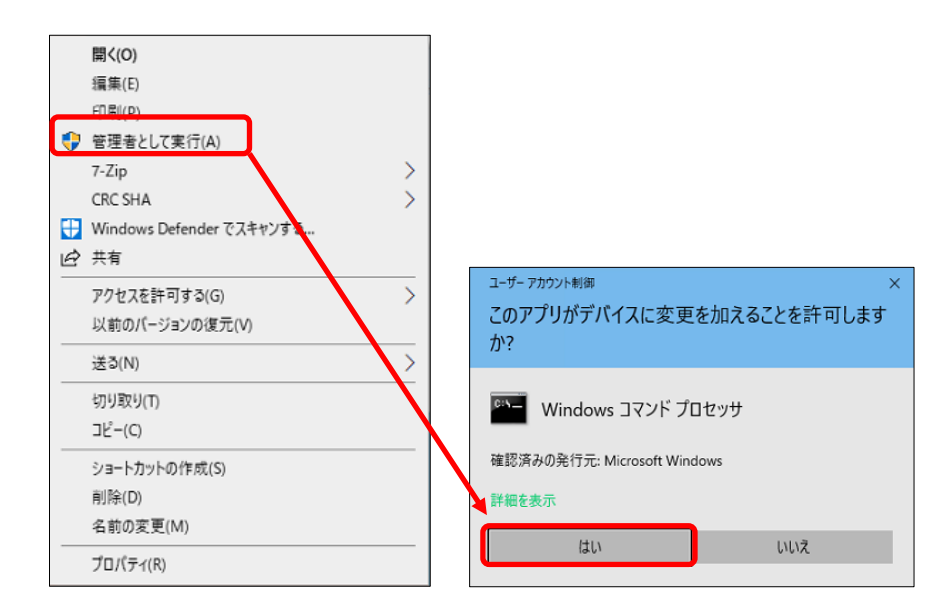

(4)手順(2)実行後、以下の画面が表示されたら、画面上の表示が「プロフ ァイル eunet がインターフェイス Wi-Fi に追加されます。」となっていることを

確認し、キーボードの「Enter キー」を押下し、コマンドプロンプト (黒い)画 面を終了させてください。

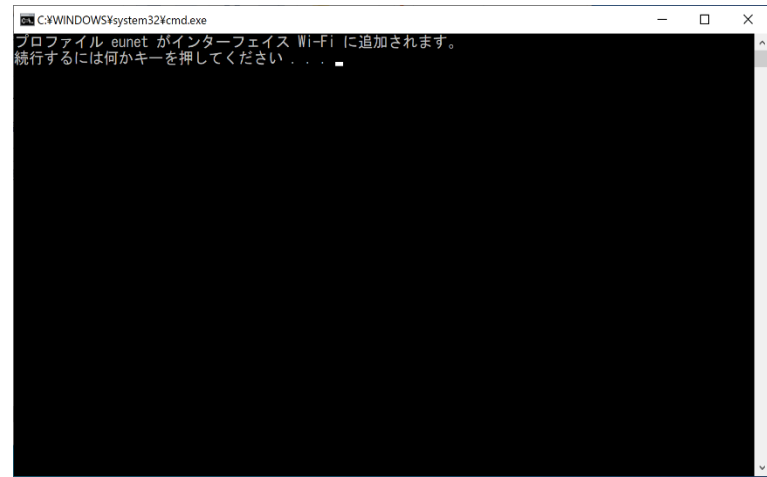

(5)デスクトップ画面から、「無線アイコン」-「eunet」-「接続」の順にクリ ックしてください。

![](_page_46_Picture_3.jpeg)

(6)「ユーザ名」「パスワード」を入力し、「OK」ボタンをクリックしてくだ さい。

ユーザ名(例):pt20210401001

![](_page_47_Picture_1.jpeg)

(7)「eunet」が「接続済み」となっていることを確認してください。

![](_page_47_Picture_3.jpeg)

以上で、「eunet」(愛媛大学無線ネットワーク)の接続設定は完了です。

## 5.1.2 プロファイルの削除(Windows10)

(1)ダウンロードしたファイル(eunet\_delete.zip)を解凍(展開)してくださ い。

削除設定ファイル: eunet\_delete.zip

(https://www.cite.ehime-u.ac.jp/wp-

content/uploads/docs/wifi\_windows10\_del\_bat.pdf)

(2)解凍(展開)した「eunet\_delete」フォルダ内にある

「eunet\_delete.bat」ファイルをダブルクリックしてください。

![](_page_48_Picture_4.jpeg)

(3) 上記(2)の手順において、上手くいかない場合は、「eunet delete.bat」 ファイルを右クリックし、「管理者として実行」から作業を行ってください。

※ 以下の「ユーザアカウント制御」の画面で、「ユーザ ID」と「パスワ ード」の入力を求められた場合は、設定しているパソコンの管理者権限の あるユーザの「ユーザ名」と「パスワード」を入力してください。

![](_page_49_Figure_0.jpeg)

(4)手順(2)実行後、以下の画面が表示されたら、画面上の表示が「プロフ ァイル eunet がインターフェイス Wi-Fi に削除されます。」となっていること を確認し、キーボードの「Enter キー」を押下し、コマンドプロンプト(黒い) 画面を終了させてください。

![](_page_49_Picture_2.jpeg)

以上で、「eunet」(愛媛大学無線ネットワーク)設定プロファイルの削除は完 了です。

#### 5.2 使用上の注意

・愛媛大学アカウントで使用する場合は、教育・研究用利用に限ります[。「愛](https://www.cite.ehime-u.ac.jp/guideline-rules/edu-guideline-jp/) [媛大学情報システム利用上のガイドライン」](https://www.cite.ehime-u.ac.jp/guideline-rules/edu-guideline-jp/)(https://www.cite.ehime-

u.ac.jp/guideline-rules/edu-guideline-jp/)遵守してください。

・接続する前に、ウィルスチェックソフトがはいっているか、OS のセキュリ ティが十分であるか確認してください。このネットワーク内は、個人のパソコ ンも接続できるため、ウィルスに感染しているパソコンが接続されている可能 性もあります。十分注意してください。

・不適切な利用をしている場合は、使用を制限する場合があります。